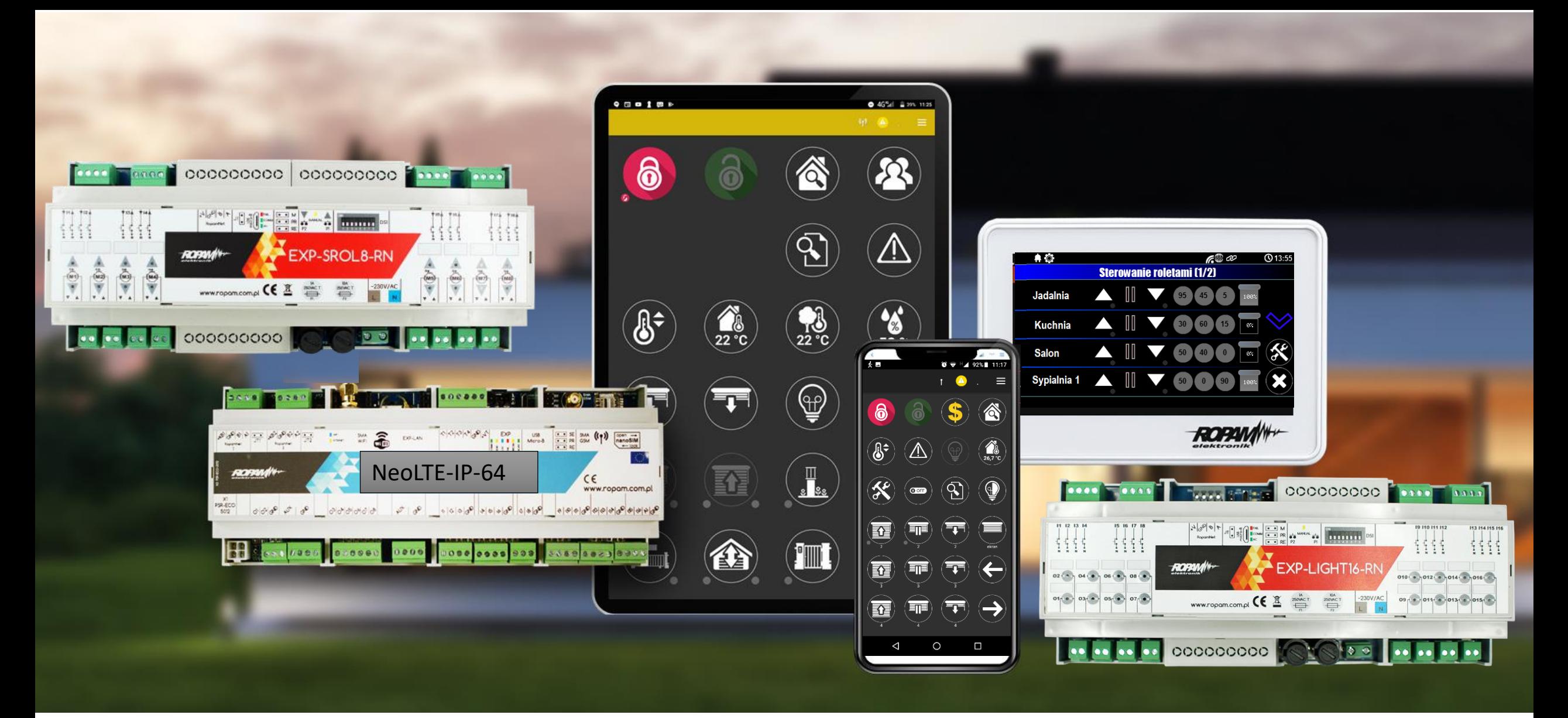

**Szybki start - system NeoLTE-IP-64**

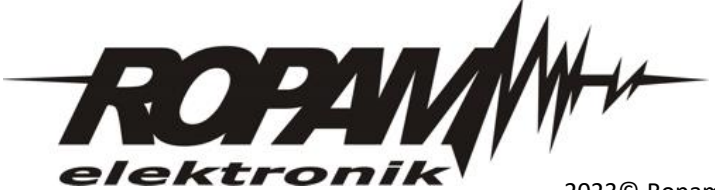

2023© Ropam Elektronik

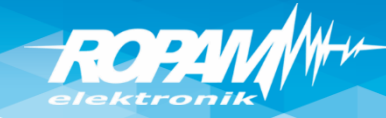

#### **Szkolenie – walizka demo domu.**

**Legenda:**

I1: Salon PIR (opóźniona war.) I2: Drzwi (opóźniona) I3: Brama garaż (opóźniona) I4: Garaż PIR (opóźniona war.) I5: Sypialnia 1 PIR (zwykła) I6: Sypialnia 2 PIR (zwykła) I7: Dym (24h) (wszystkie wejścia: 2EOL/NC)

O1: Syrena zewn. O2. Syrena wewn. O3: Bramka O4: Rolety parter CLOSE O5: Rolety parter OPEN O6: Brama garaż O7: Rolety piętro CLOSE O8: Rolety piętro OPEN O9: Lampy piętro 010: Termostat pokojowy (grzejnik) O11: Lampy parter

O12: Brama wjazdowa

O13: Wentylator łazienkowy

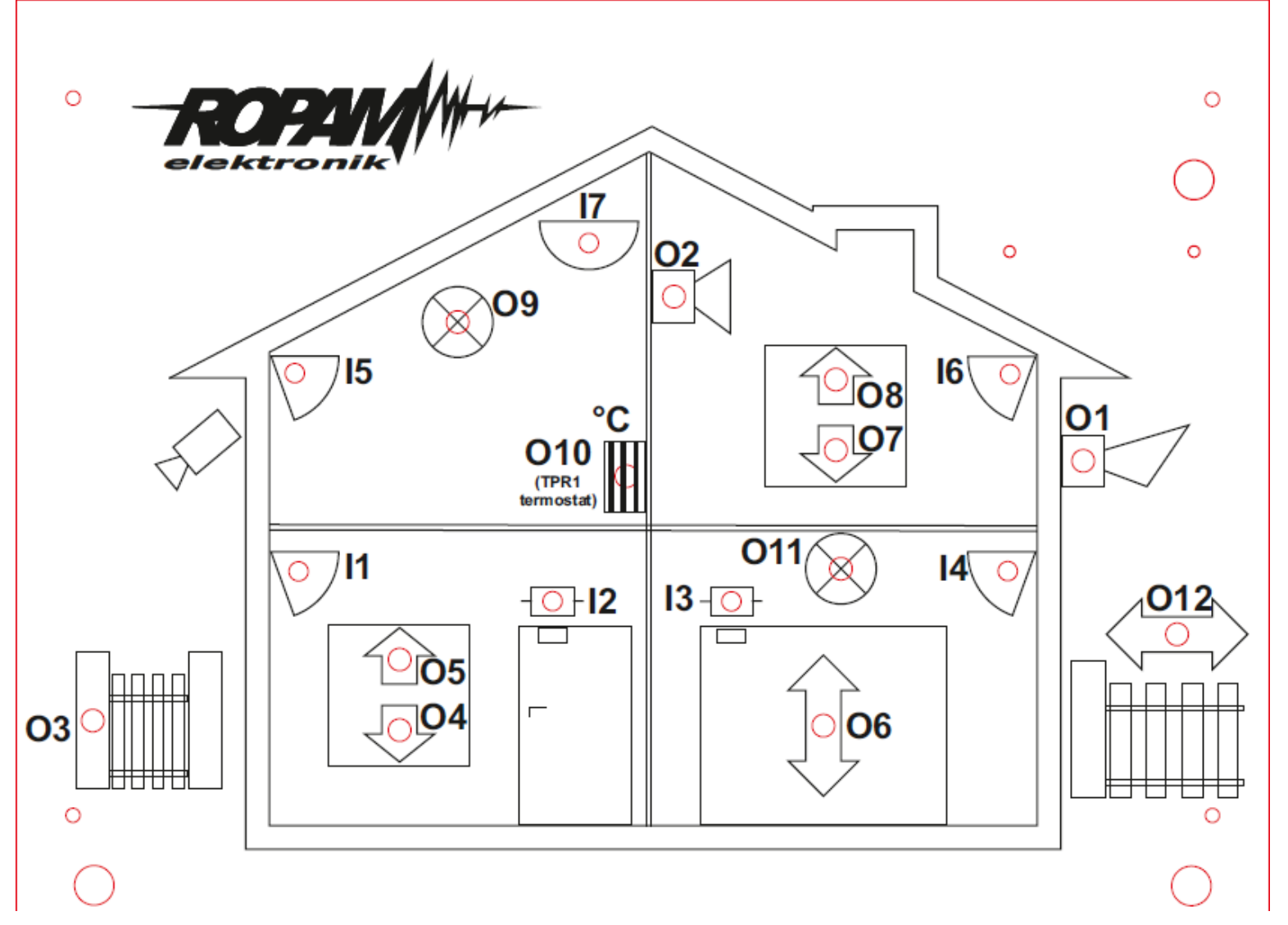

**zestaw: NeoLTE-IP-64, TPR-4x, RF-4C, TSR-1, RHT-2, EXP-O8T-RN, PSR-ECO-5012-RS**

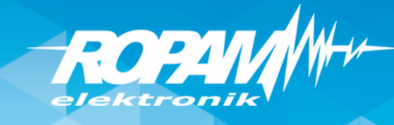

#### **Program warsztatów.**

- instalacja programu NeoGSM-IP-64 Manager i sterowników USB,
- połączenie serwisowe z centralą za pomocą USB,
- podstawowa konfiguracja systemu, identyfikacja urządzeń na magistrali,
- konfiguracja: GSM, WIFI, aplikacja RopamNeo
- konfiguracja panelu TPR-4x, personalizacja dwóch ekranów
- programowanie i konfiguracja: system alarmowy w domu jednorodzinnym (czuwanie pełne i nocne),
- powiadomienia SMS/CALL/E-MAIL o alarmie z identyfikacją czujki, zdarzenia,
- połączenie z centralą za pomocą IP: aplikacja RopamNeo,
- kontrola i sterowanie systemem alarmowym: aplikacja RopamNeo,
- sterowanie zdalne i lokalne automatyką domową: brama wjazdowa, brama garażowa, rolety, oświetlenie za pomocą CLIP, DTMF, IP app RopamNeo,
- sterowanie pilotami: czuwanie, brama wjazdowa, brama garażowa (radiolinia systemowa RF-4x),
- programowanie i sterowanie ogrzewaniem (termostaty pokojowe) z użyciem czujników temperatury i funkcji w panelach dotykowych, RopamNeo,
- pomiar wilgotności względnej i sterowanie wentylacją (RHT-2),
- programowanie zdalne: w sieci lokalnej WIFI i GPRS (serwer RopamBridge),
- programowanie LogicProcessor, DiagramEditor, noty aplikacyjne, przykłady np. sterowanie oświetleniem, sterowanie wyjściami itd.
- przywracanie ustawień fabrycznych centrali,

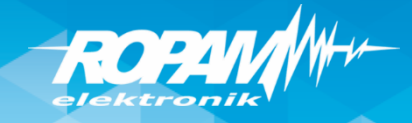

## **NeoLTE-IP/NeoLTE-IP-64 : magistrala RopamNET**

Magistrala RopamNET musi mieć architekturę pętli a końcowe urządzenia muszą mieć terminacje 120 Ohm (założone zworki JT). W przypadku topologii gwiazdy z odejściami więcej niż 2, zworki JT założyć na najdłuższych odejściach. (magistrala maks. 1200 m całkowitej długości)

Test okablowania i terminacji: na wyłączonym zasilaniu rezystancja na zaciskach A-B powinna wynosić ~ 60 Ohm. Rezystancja na A-B-GND-KB+:  $A-B:$   $\sim$  60 Ohm

A/B - GND: ~ 400...500 Ohm  $A/B-KB: \quad \approx 230$  kOhm

W programie NeoGSMIP Manager: Online -> Diagnostyka -> Statystyki RopamNET

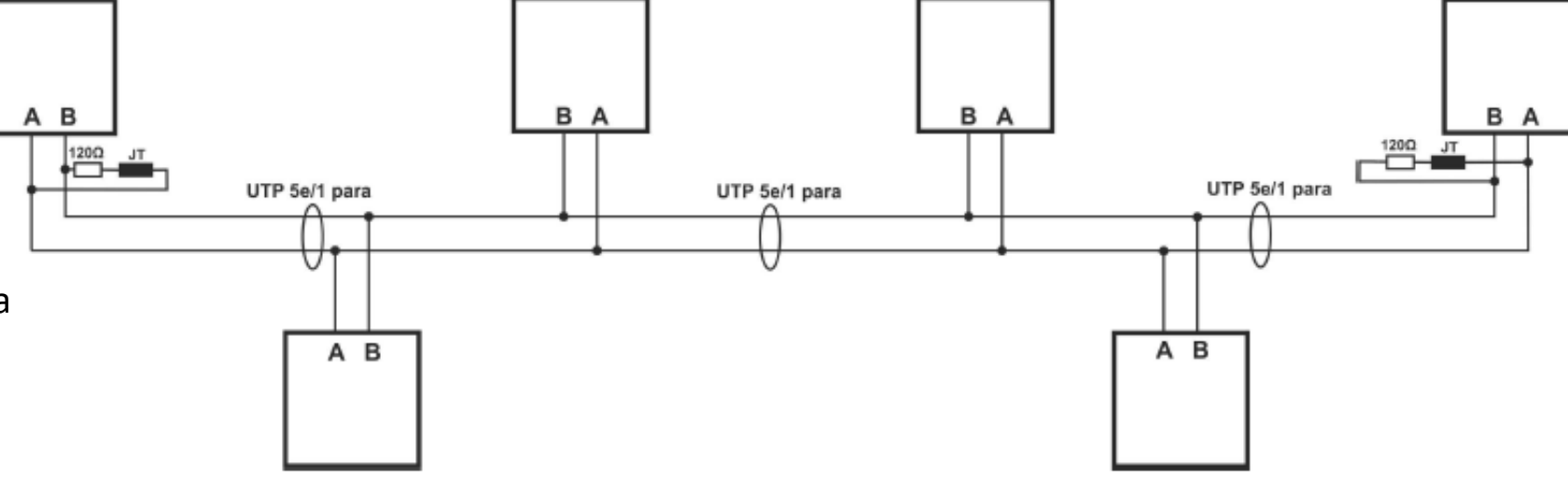

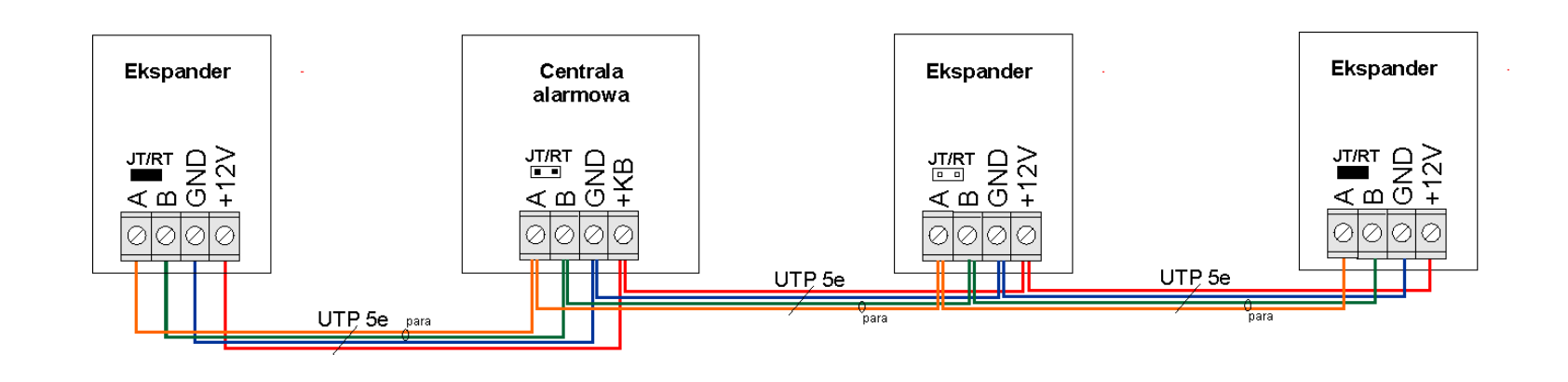

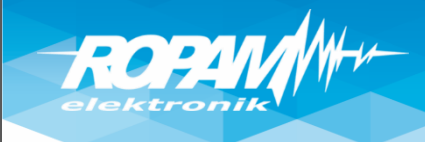

#### **Instalacja NeoGSM-IP-64 Manager**

#### Instalatora i program należy uruchamiać ,jako administrator'. Program NeoGSM-IP-64 Manager należy dodać do , Zapory Windows' (Windows 7/8.x/10)!

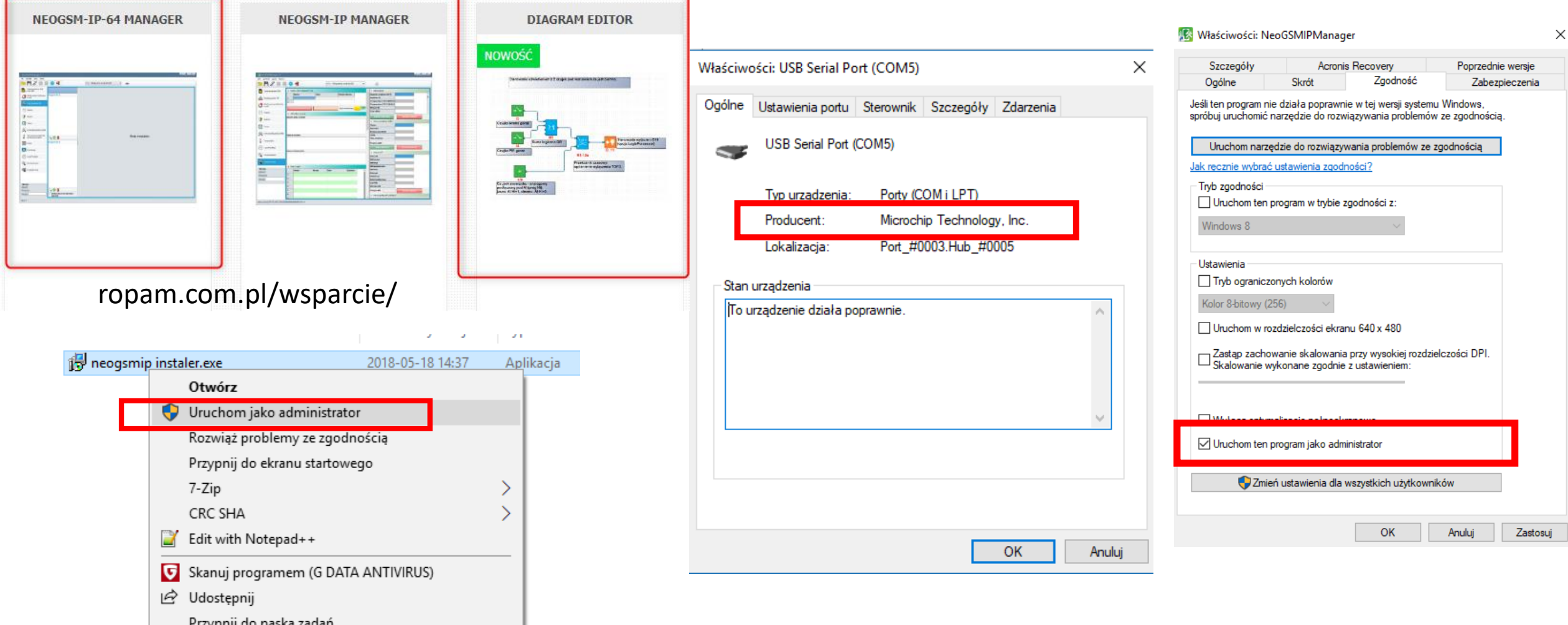

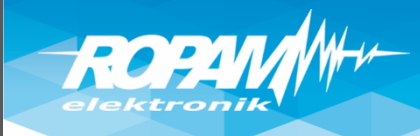

## **Połączenie przez USB**

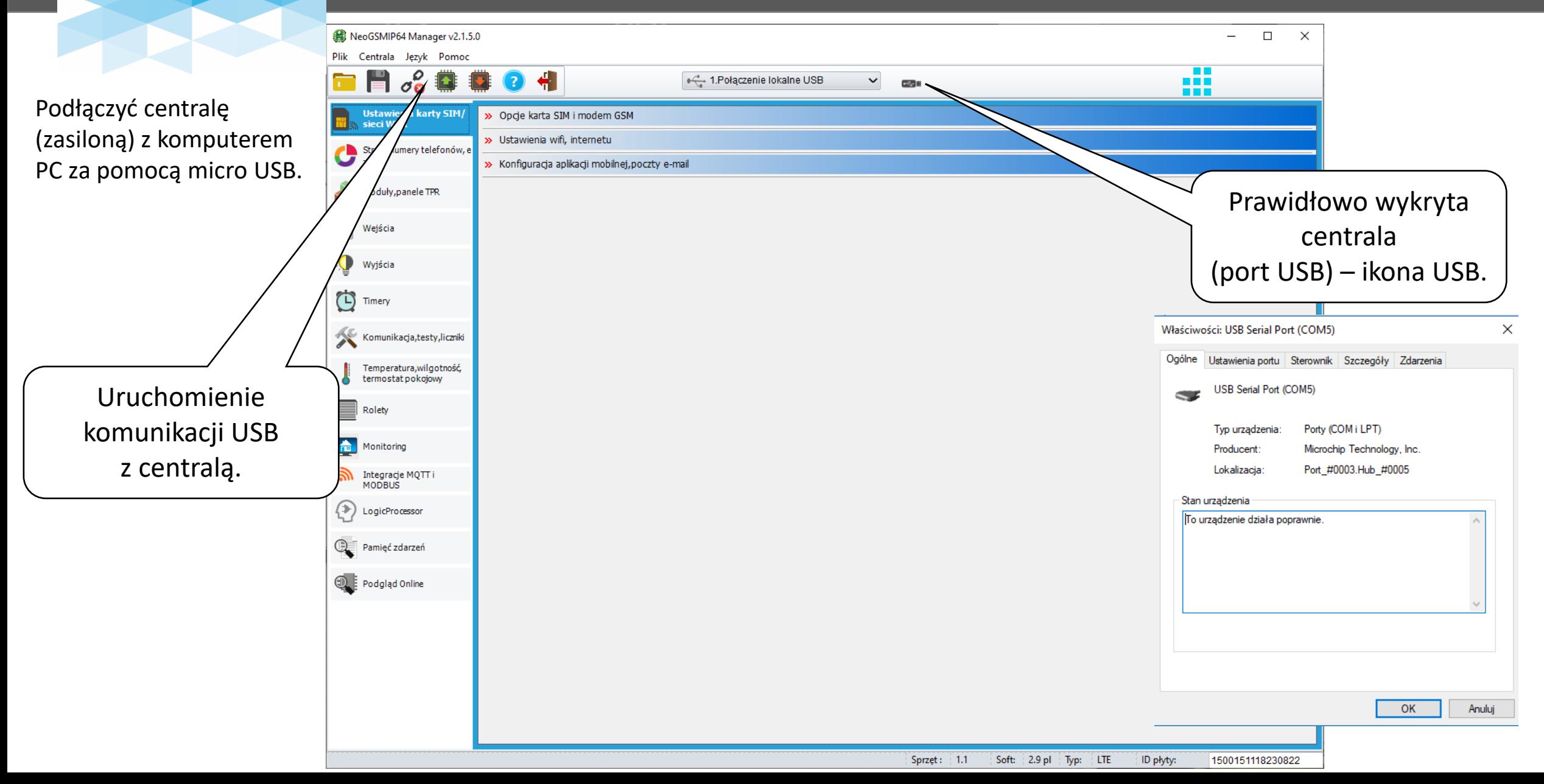

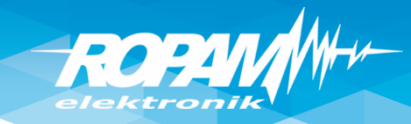

## **Identyfikacja urządzeń !**

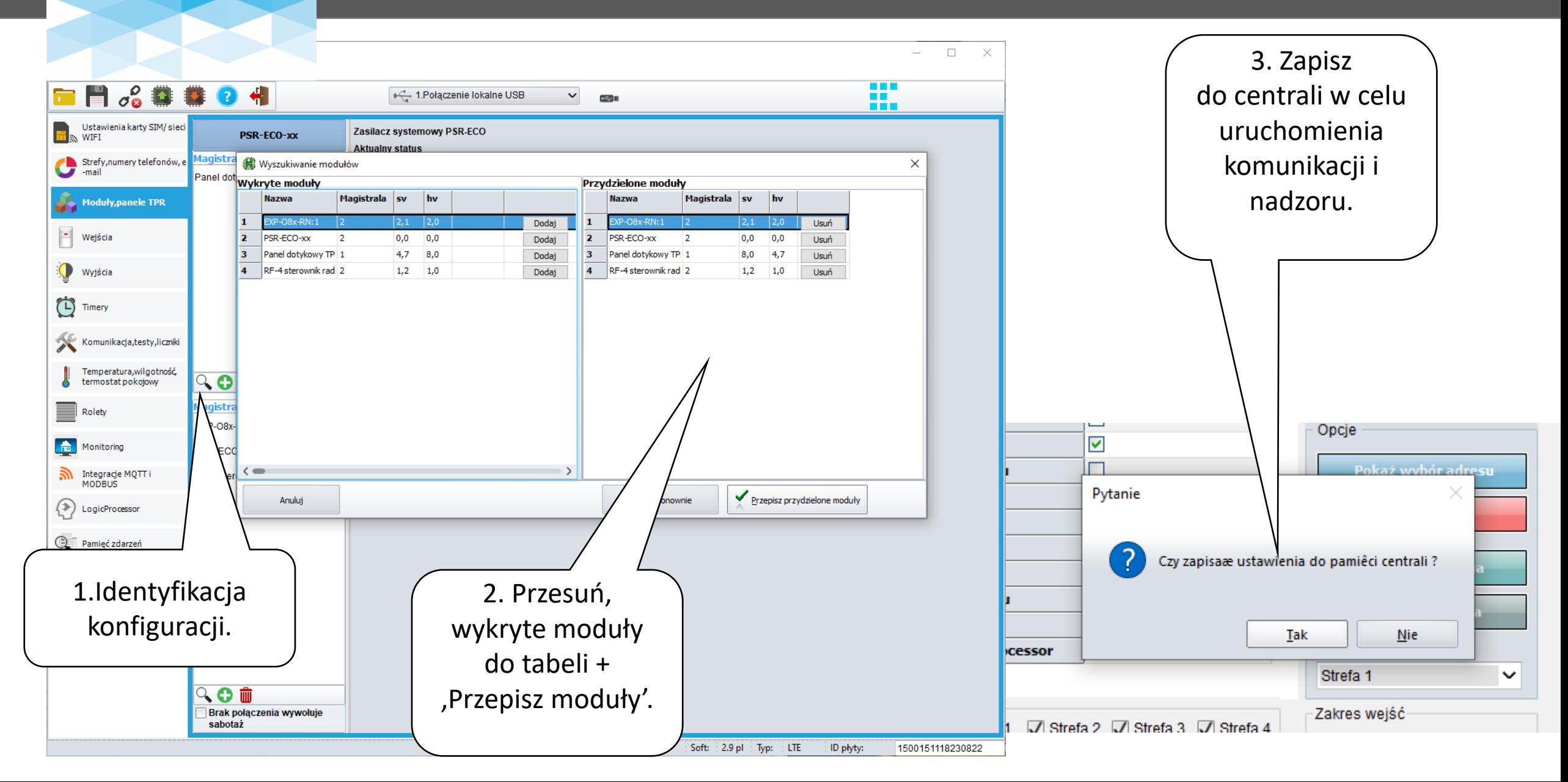

## **Adresacja paneli, ekspanderów !**

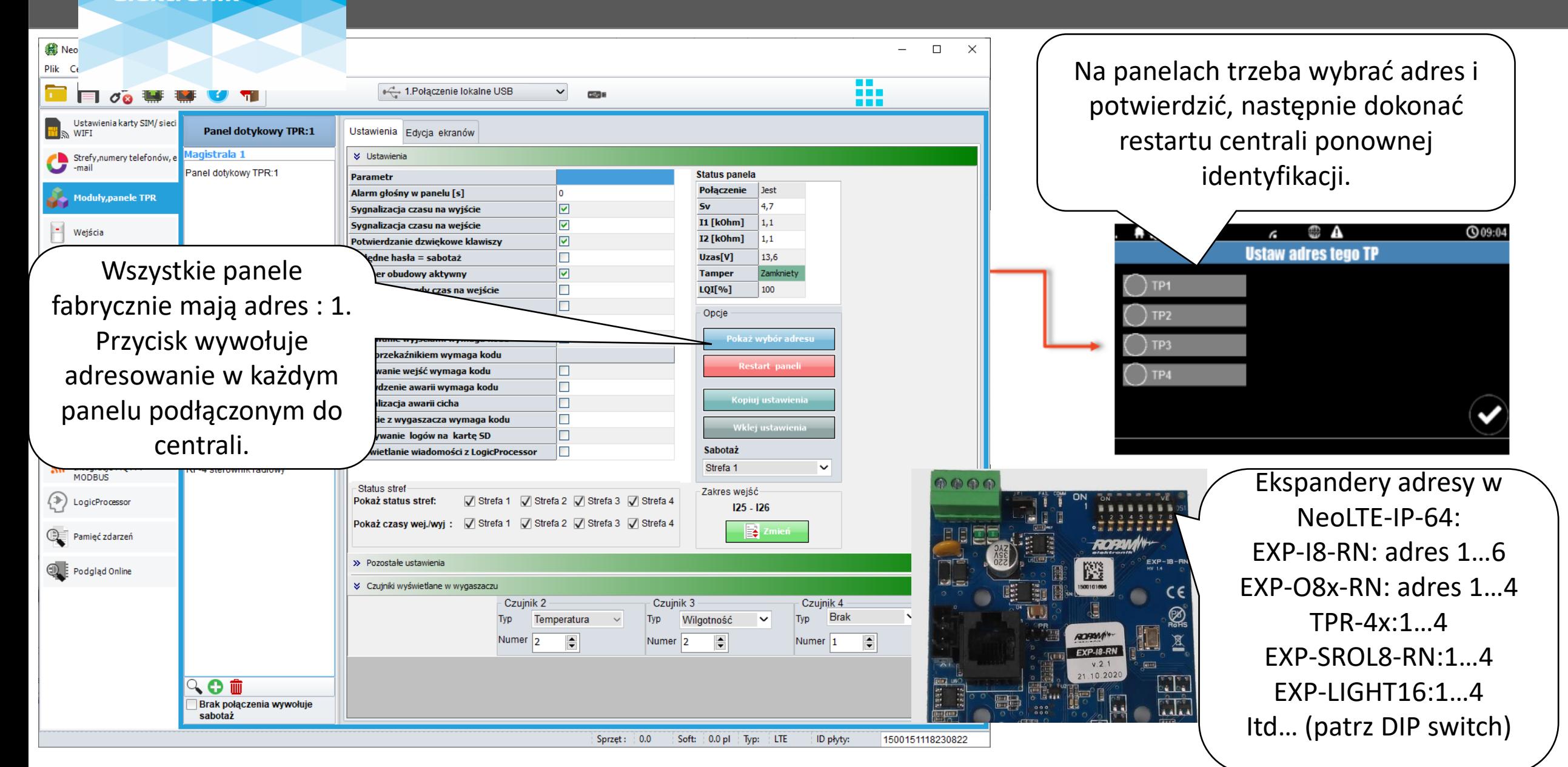

**ROPA** 

#### **Karta SIM, dobór operatora!**

ROPAN

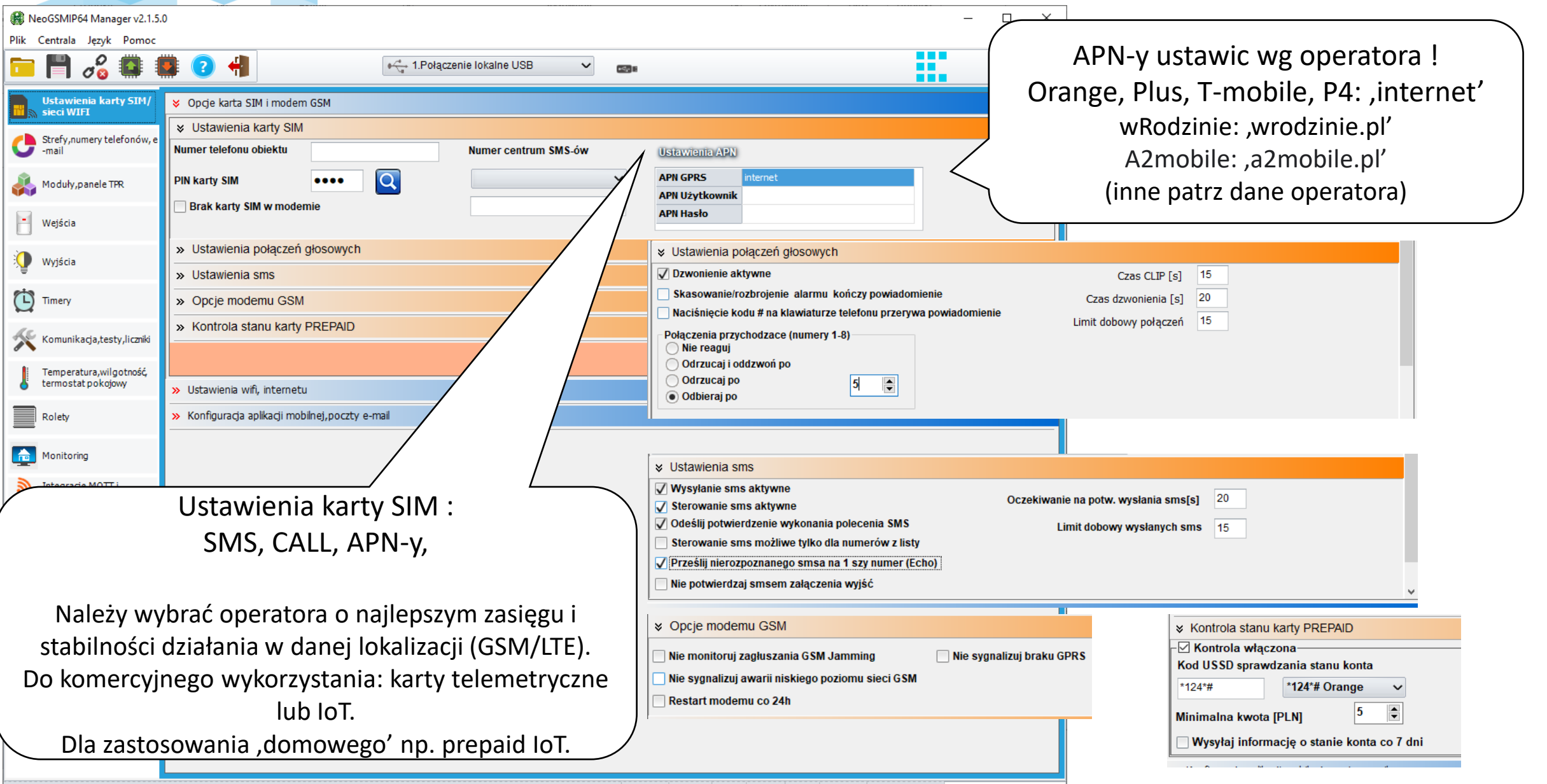

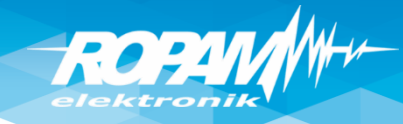

## **Wysyłanie e-mail, klient SMTP!**

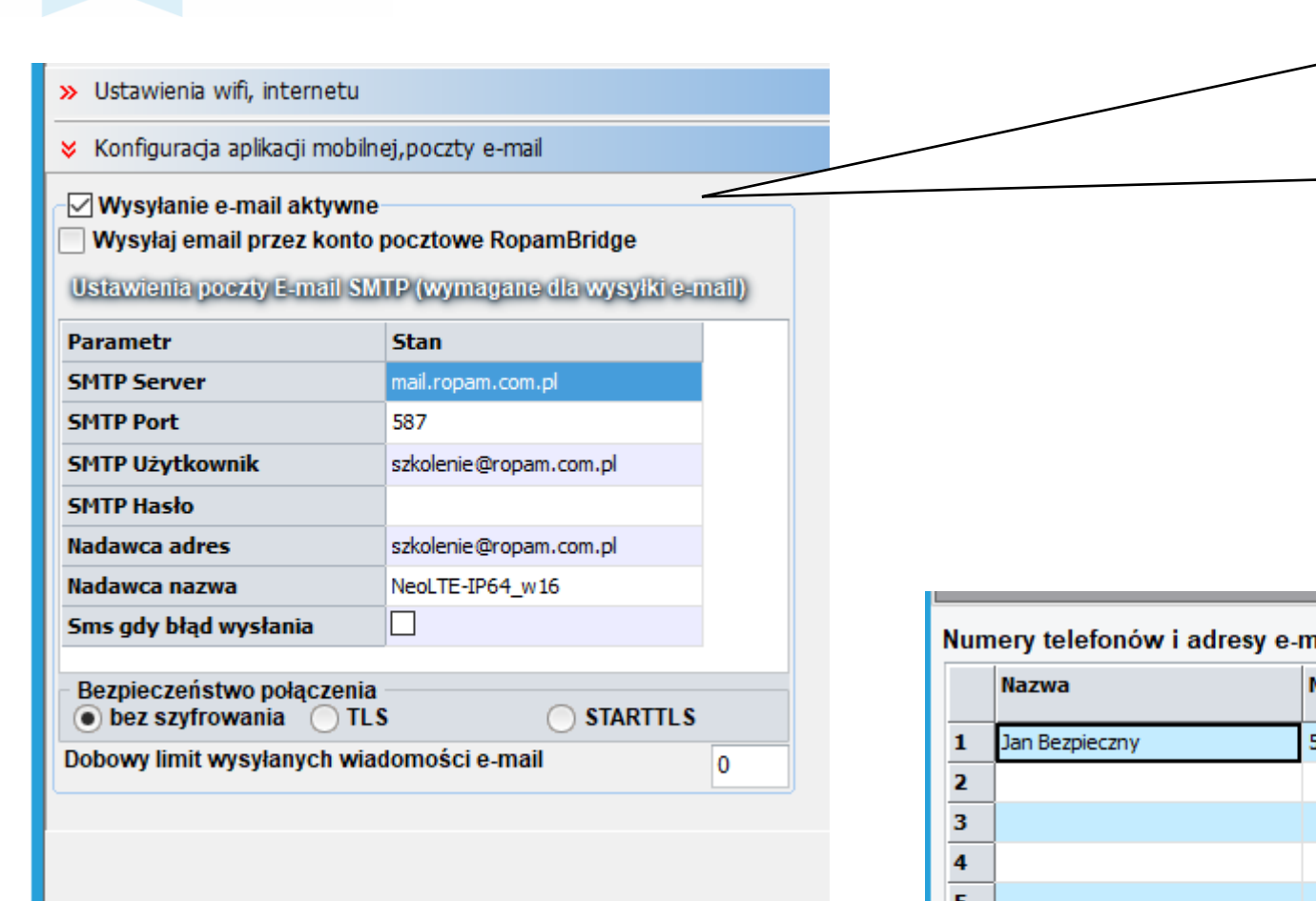

Do wysyłania e-mail z centrali należy skonfigurować klienta SMTP. Zalecane stworzenie dodatkowego konta na poczcie klienta np.. [monitoring@domena.pl](mailto:monitoring@domena.pl) które ustawiamy w centrali, Centrala może wysyłać e-mail do ośmiu adresów e-amil.

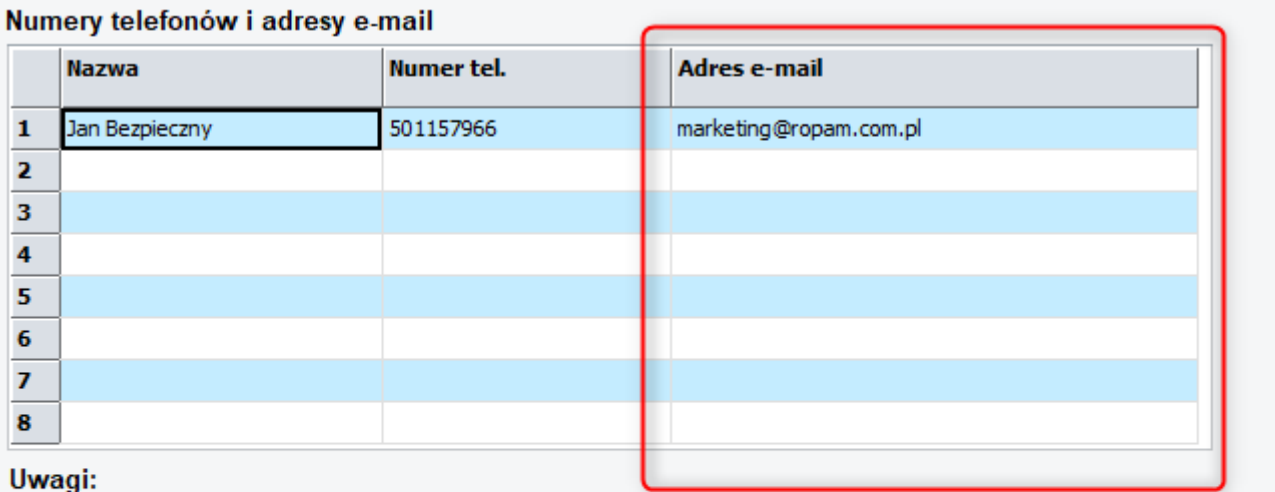

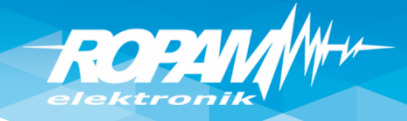

## **Ustawienia WIFI/LAN (DHCP), app RopamNeo**

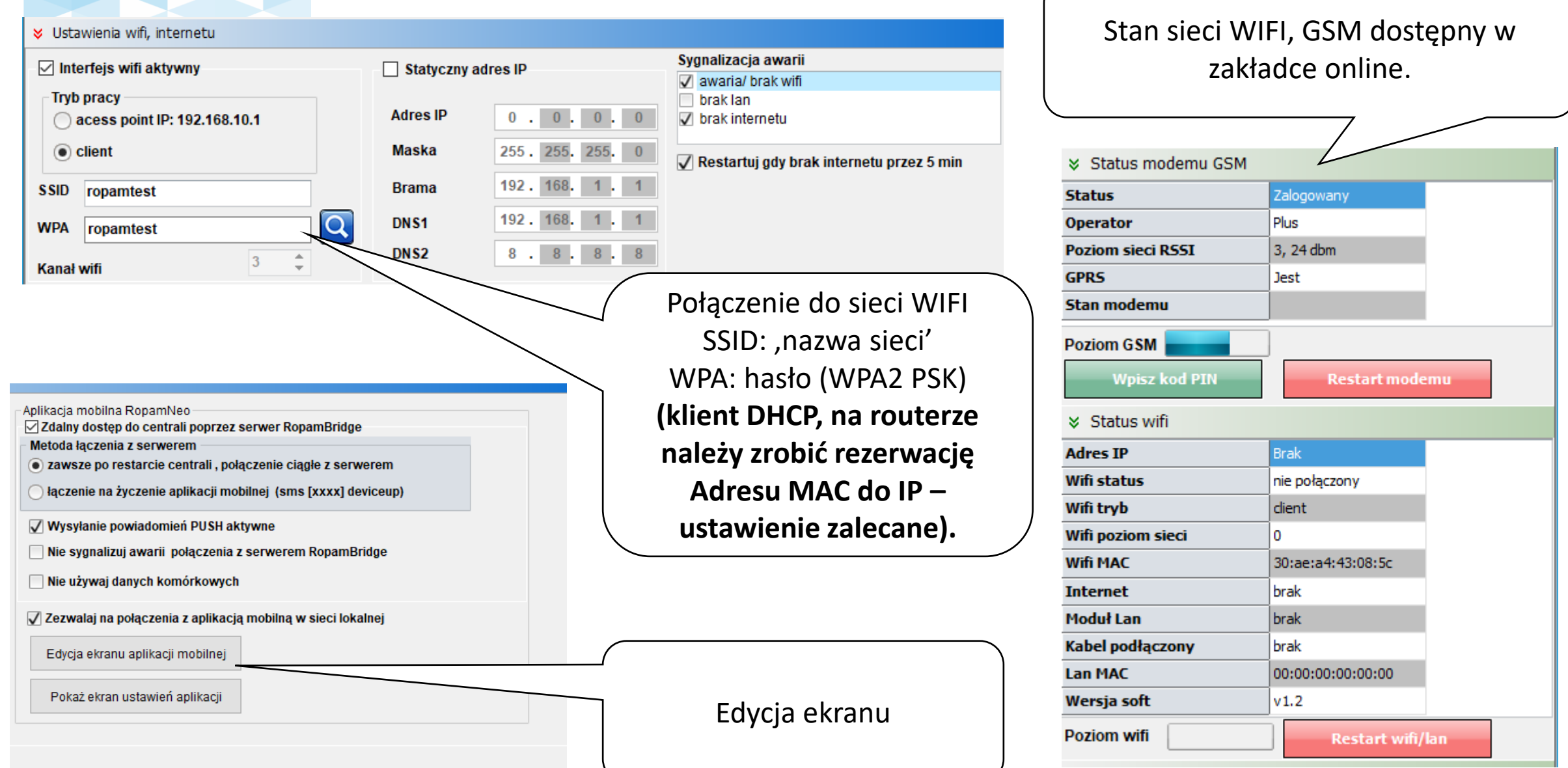

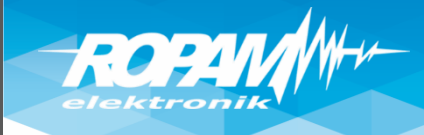

## **Ustawienia WIFI/LAN (IP statyczny)**

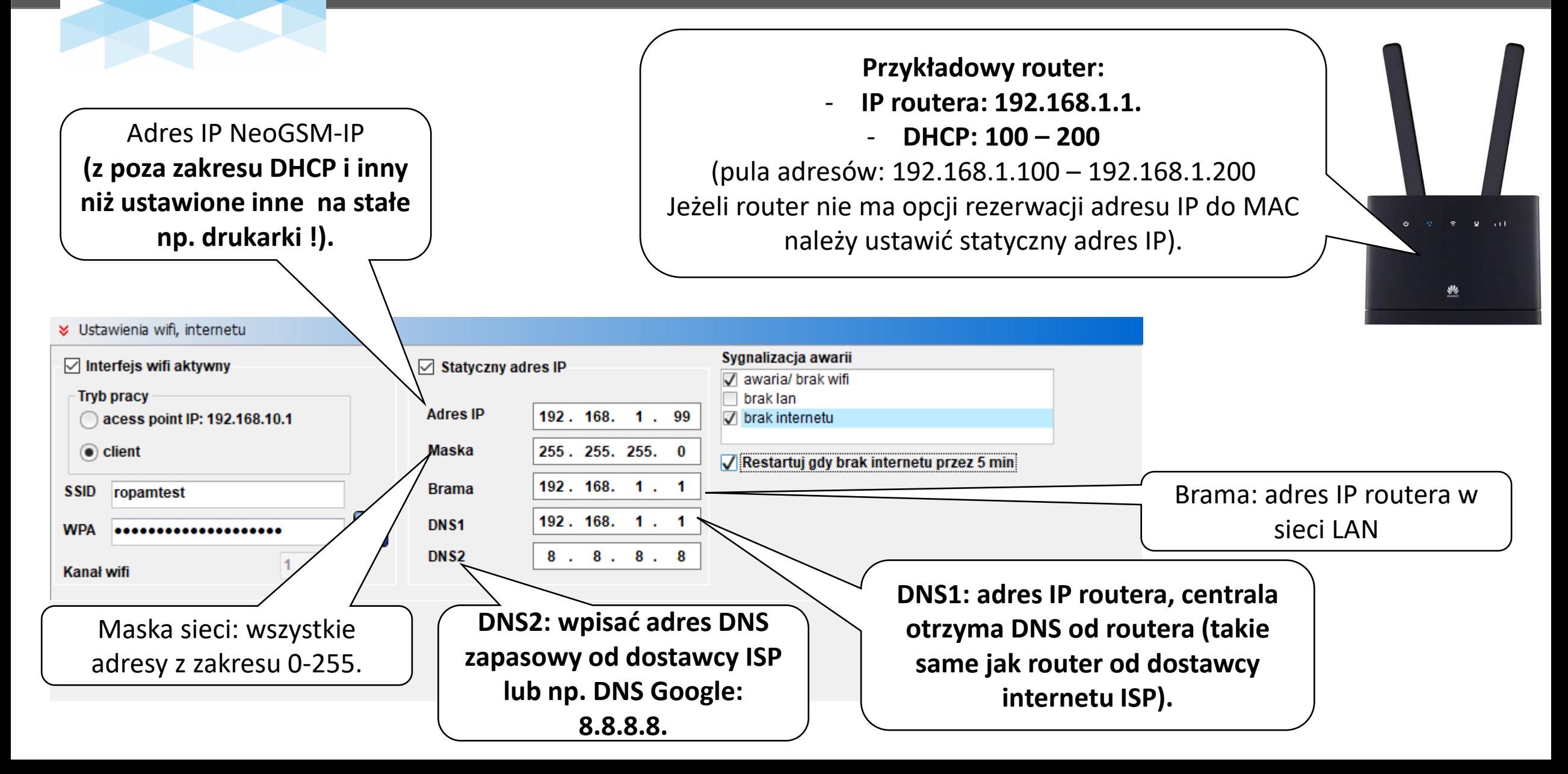

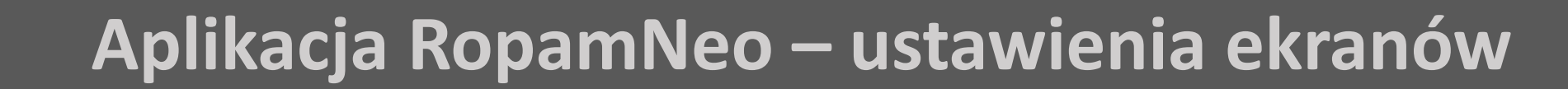

Konfiguracja ekranu aplikacji RopamNeo

Projekt aplikacji jest pobierany przy pierwszym połączeniu (lub poprzez przycisk , załaduj menu'). Projekt przyspiesza proces przekazania systemu klientowi i w przyszłości przy wymianie telefonu aplikacja ma te same ustawienia.

Siatka  $3x4$ **Uzbrojenie pełne** බි Dodatkowy opis Zatwierdź Przywróć default √ Edycja ekranu możliwa z aplikacji  $\overline{1000}$ **Ustawienia** Siatka  $\sqrt{\frac{1}{1}}$ Strefa 1  $4x6$  $\Box$ Strefa 2  $\Box$ Strefa 3  $\circledcirc$  $\Box$  Strefa 4 Do ustawienia 4 ekrany Dodatkowy opis Pokaż ekran wyboru stref 3x4, 6x4 inne ikony wg Wymagany kod potrzeb wymagań klienta. Przywróć default √ Edycja ekranu możliwa z aplikacji

Ustawienia

 $\Box$ 

 $\times$ 

Zdalny dostęp do centrali poprzez serwer RopamBridge Metoda łączenia z serwerem · zawsze po restarcie centrali , połączenie ciągłe z serwerem

laczenie na życzenie aplikacji mobilnej (sms [xxxx] deviceup)

V Wysyłanie powiadomień PUSH aktywne

Nie sygnalizuj awarii połączenia z serwerem RopamBridge

Nie używaj danych komórkowych

Aplikacja mobilna RopamNeo

Zezwalaj na połączenia z aplikacją mobilną w sieci lokalnej

Edycja ekranu aplikacji mobilnej

Pokaż ekran ustawień aplikacji

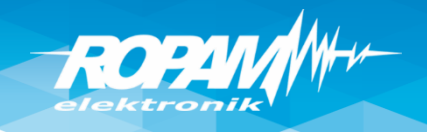

#### **Aplikacja RopamNeo – pierwsze połączenie.**

Ustaw centralę na połączenie z RopamBridge i w sieci lokalnej, WIFI/LAN i GPRS/LTE.

Aplikacja mobilna RopamNed ○ Zdalny dostep do centrali poprzez serwer RopamBridge Metoda łaczenia z serwerer · zawsze po restarcie centrali, połączenie ciągłe z serwerem ◯ łączenie na życzenie aplikacji mobilnej (sms [xxxx] deviceup)

Vysyłanie powiadomień PUSH aktywne

Nie sygnalizuj awarii połączenia z serwerem RopamBridge

Nie używaj danych komórkowych

√ Zezwalaj na połączenia z aplikacją mobilną w sieci lokalnej

Edvcia ekranu aplikacii mobilnei

Pokaż ekran ustawień aplikacji

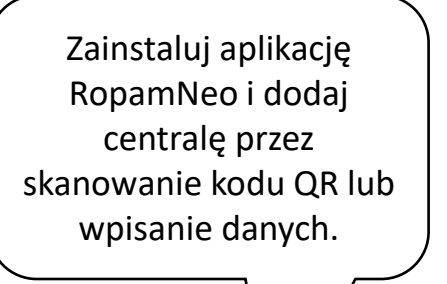

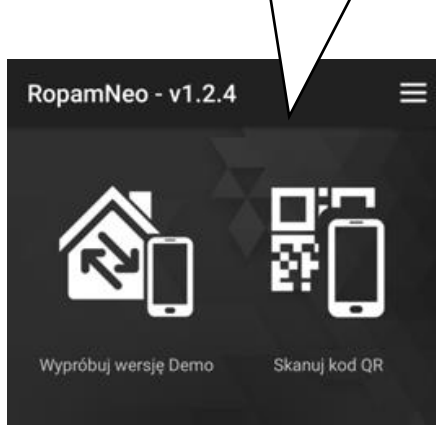

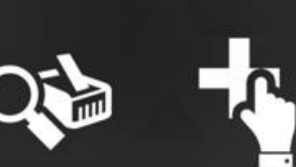

Skanuj sieć LAN Dodaj recznie obiekt

Kod QR w NeoGSMIP Manager lub w panelu dotykowym (menu użytkownika głównego).

**QR generuje po pełnej konfiguracji centrali i restarcie zasilania !**

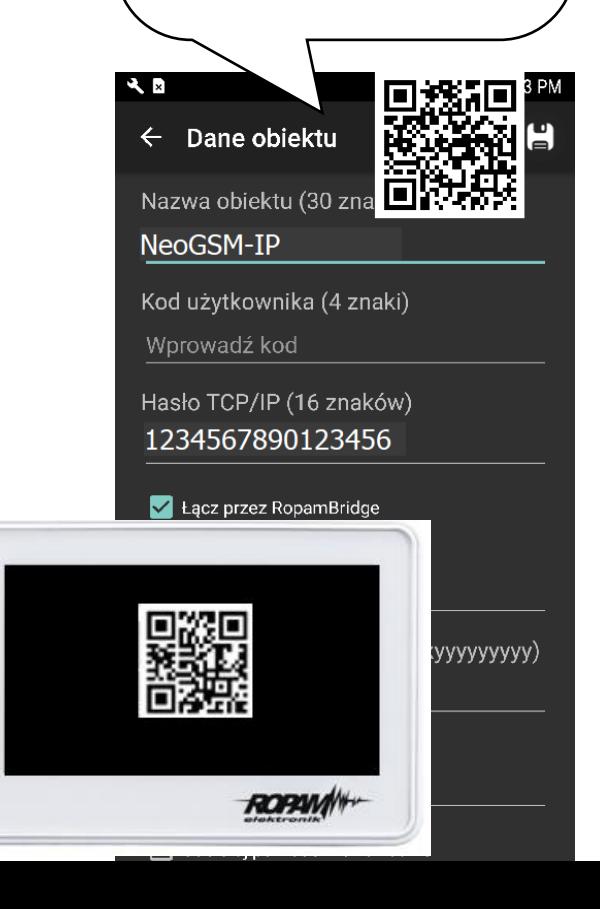

podanie kodu (fabryczny kod główny: 5555). **Pierwsze połączenie trwa dłużej i jest komunikat : "Trwa budowanie menu."**

Zaloguj się poprzez

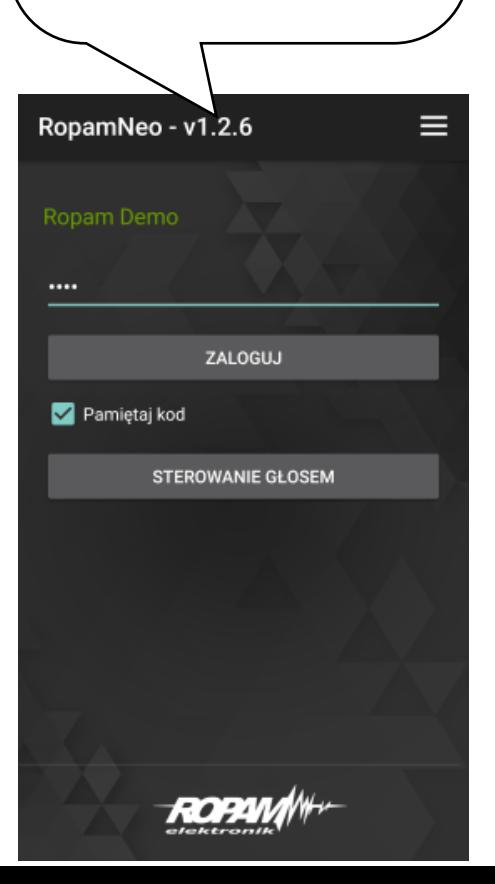

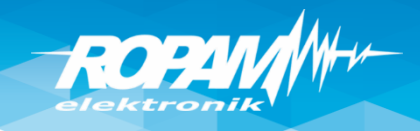

#### **RopamNeo – powiadomienia PUSH.**

**Ustaw w centrali wysyłanie PUSH (zakładka "ustawienia aplikacji mobilnej").** Opcje wejscia Aplikacia mobilna RonamNeo **⊡ Zdalny dostep do centrali poprzez serwer RopamBridge** · zawsze po restarcie centrali, połączenie ciągłe z serwerem łączenie na życzenie aplikacji mobilnej (sms [xxxx] deviceup) Vysyłanie powiadomień PUSH aktywne Nie svanalizui awarii połaczenia z serwerem RopamBridge Nie używaj danych komórkowych √ Zezwalaj na połączenia z aplikacją mobilną w sieci lokalnej Edycja ekranu aplikacji mobilnej Pokaż ekran ustawień aplikacii

**Ustaw w wejściach, wyjściach, zdarzeniach: powiadomienia PUSH. Powiadomienia PUSH wymagają wypełnienia pola 'treść SMS/e-mail".**

Powiadomienie

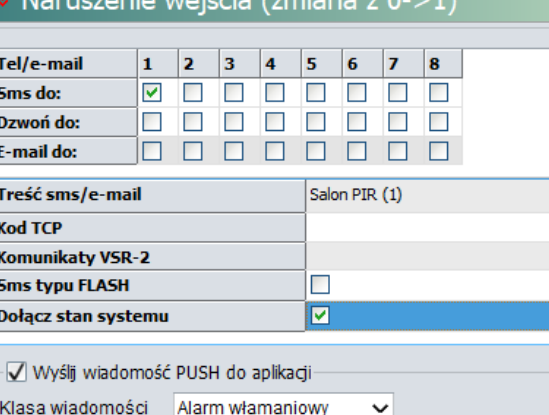

**Ustaw w ustawieniach aplikacji dla danej centrali odbieranie PUSH, (typy klasy PUSH wg. ustawień w centrali)**

Uwaga: powiadomienia PUSH są wysyłane na numer aplikacji (jeżeli nie chcesz odbierać PUSH-e dla danej centrali odznacz i zaloguj się przez RopamBridge aby te zmiany zapisano).

**Pierwsze uruchomienie PUSH-y wymaga zalogowania się kilka razy przez serwer RopamBridge (np. poza siecią lokalna WIFI) do momentu komunikatu**.

Uwaga: powiadomienia PUSH wymagają internetu na centrali i smartfonie, powiadomienia do uśpionego telefonu dostarcza serwer Google lub Apple.

Odbieraj powiadomienia o alarmach Odbieraj powiado<br>bezpieczeństwa

Odbieraj powiadomienia o alarmach technicznych

Odbieraj powiadomienia o awariach

Odbieraj powiadomienia o uzbrojeniach/ rozbrojeniach

Odbieraj powiadomienia informacyjne

Logowanie

Wykryto zmianę ustawień konta powiadomień! Zaloguj się ponownie.

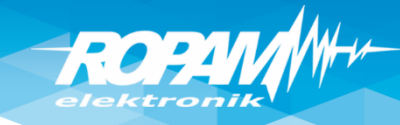

#### **Dostęp aplikacją RopamNeo z internetu.**

**Na obiekcie jest internet z dynamicznym adresem IP np. router LTE, internet kablowy lub centrala wykorzystuje GPRS.**

**W aplikacji RopamNeo należy wykorzystać RopamBridge:**

- **jednocześnie obsługiwane są 2 app w sieci WIFI/LAN i 1 app poprzez RopamBridge (internet),**
- **obsługa powiadomień PUSH ze zdarzeniami z centrali,**
- **obsługa serwera poczty RopamBridge (limit 100/24h)**

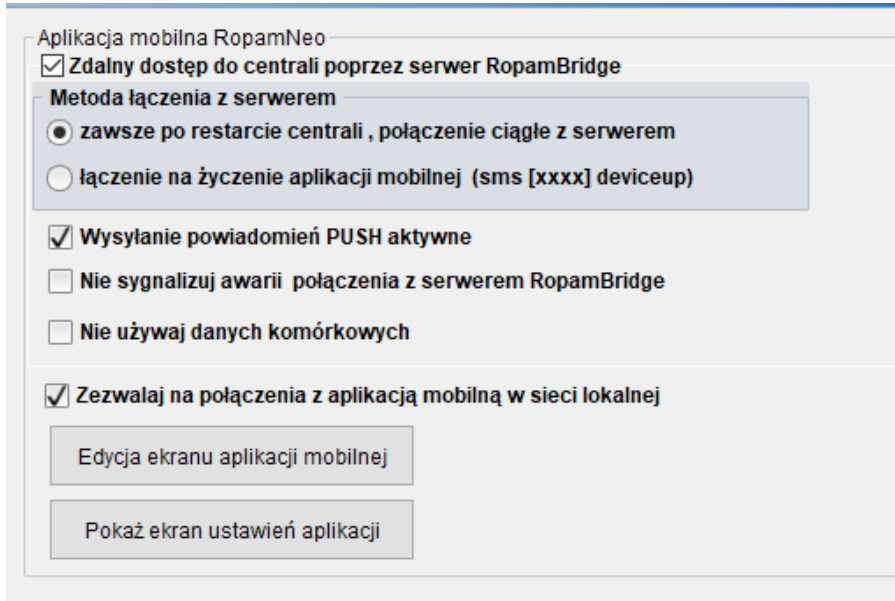

**Na obiekcie jest internet z publicznym i statycznym adresem IP**

**Na routerze należy przekierować port: 9999 na adres IP centrali: - jednocześnie obsługiwane są 2 app w sieci WIFI/LAN lub z internetu.**

#### **(Uwagi: powiadomienia PUSH połączenia z RopamBridge w app a połączenia mogą być bezpośrednie !)**

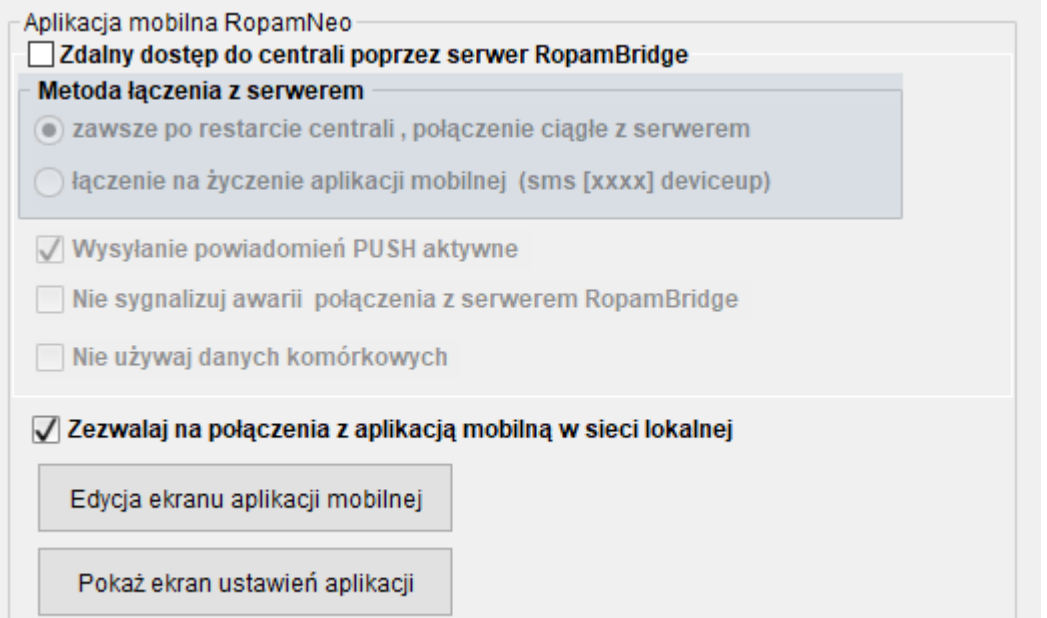

#### **Ustawienia stref, użytkownicy**

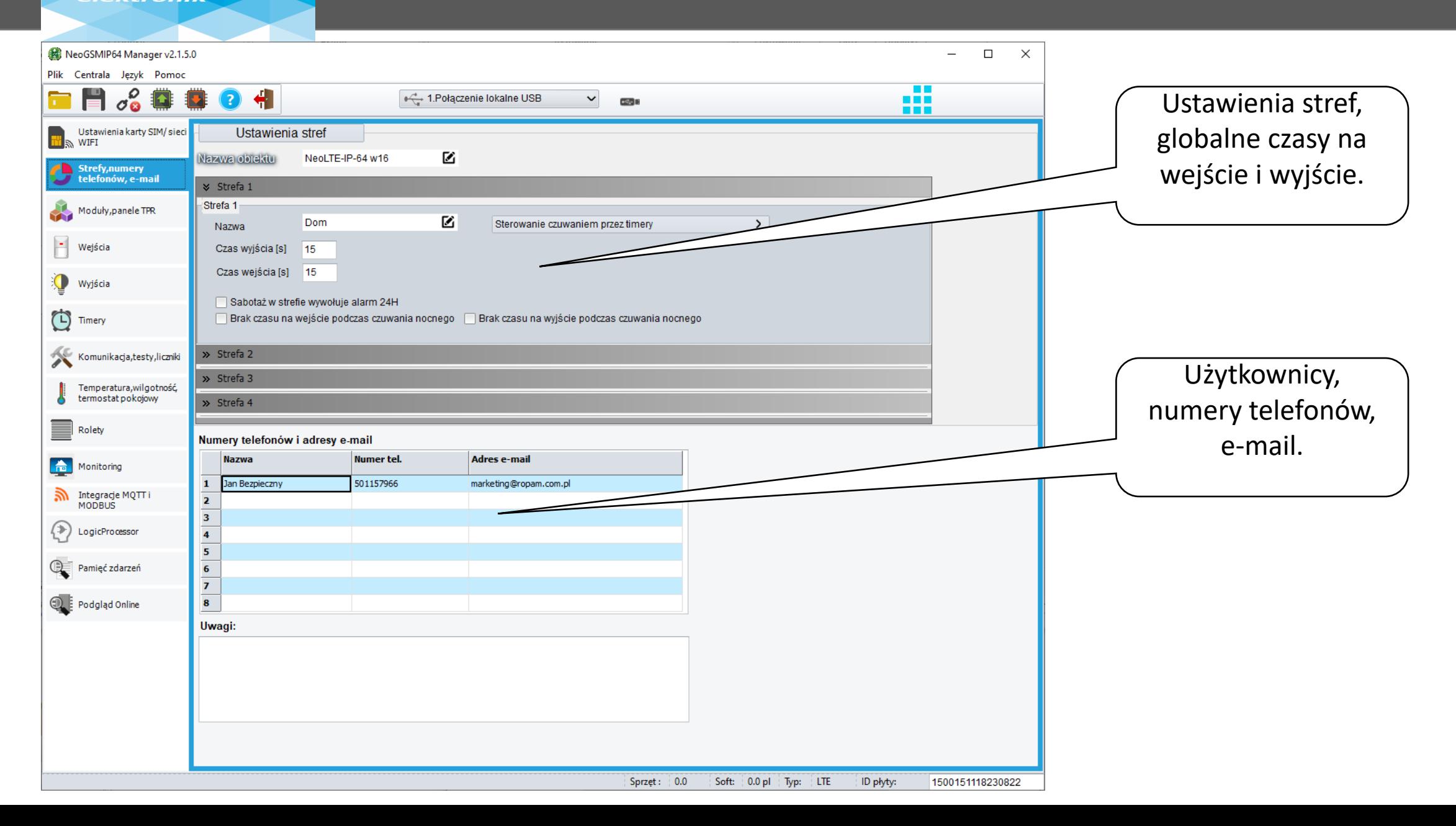

**ROPA** 

#### **Panel dotykowy**

ROPIN

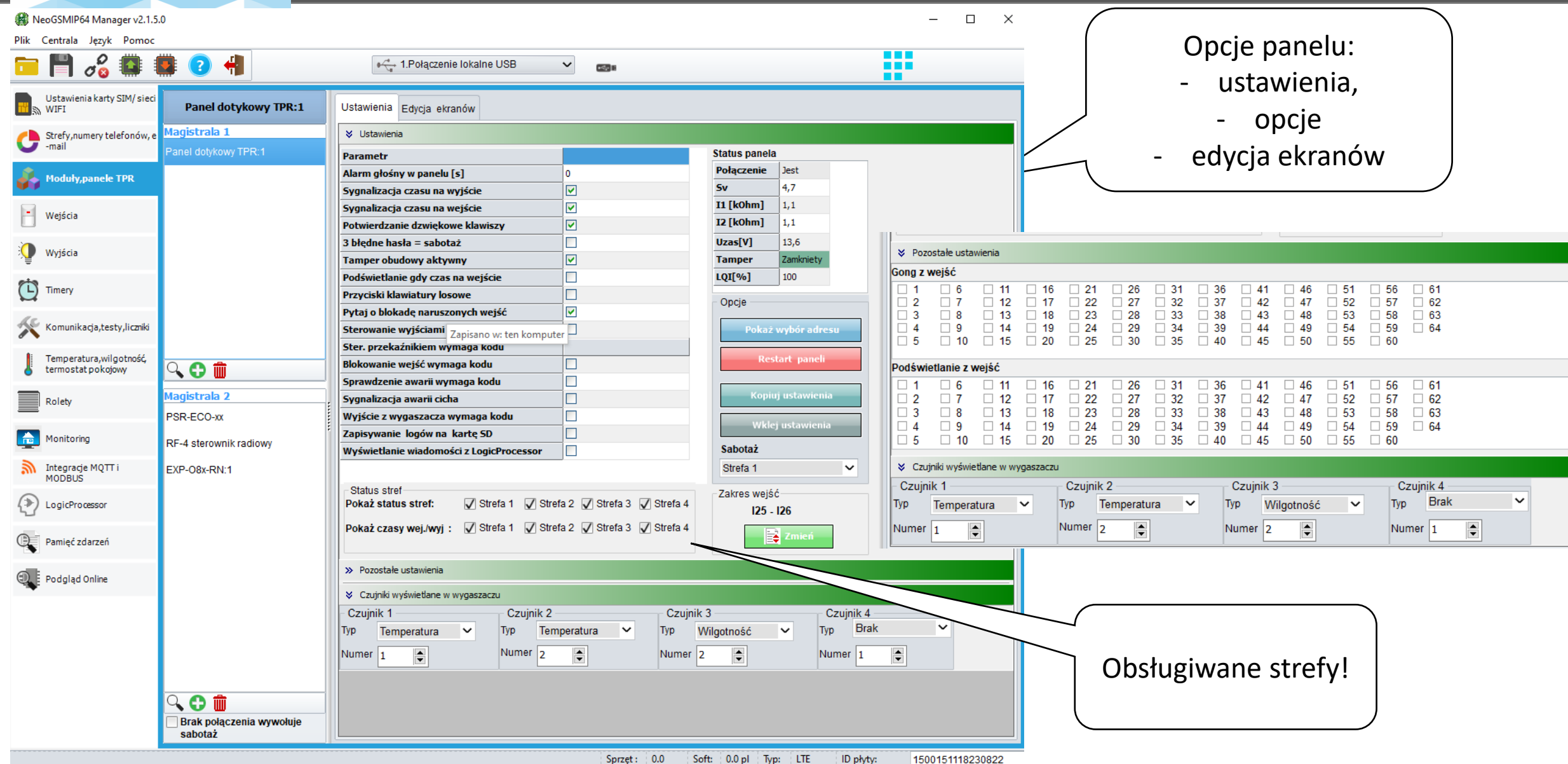

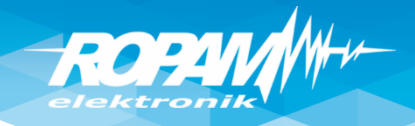

## **Panel dotykowy**

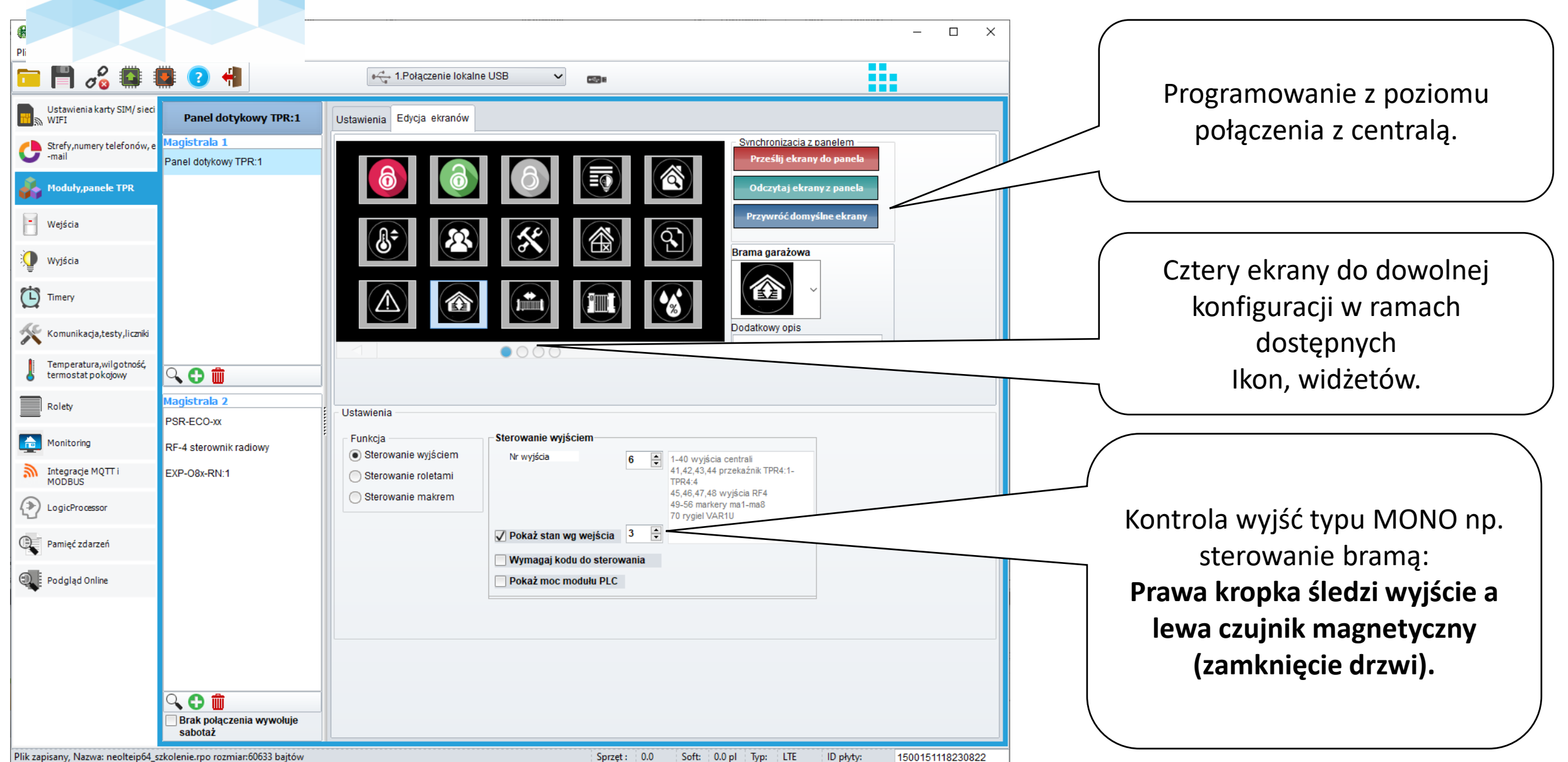

## **Sterownik radiowy RF-4**

ROPINA

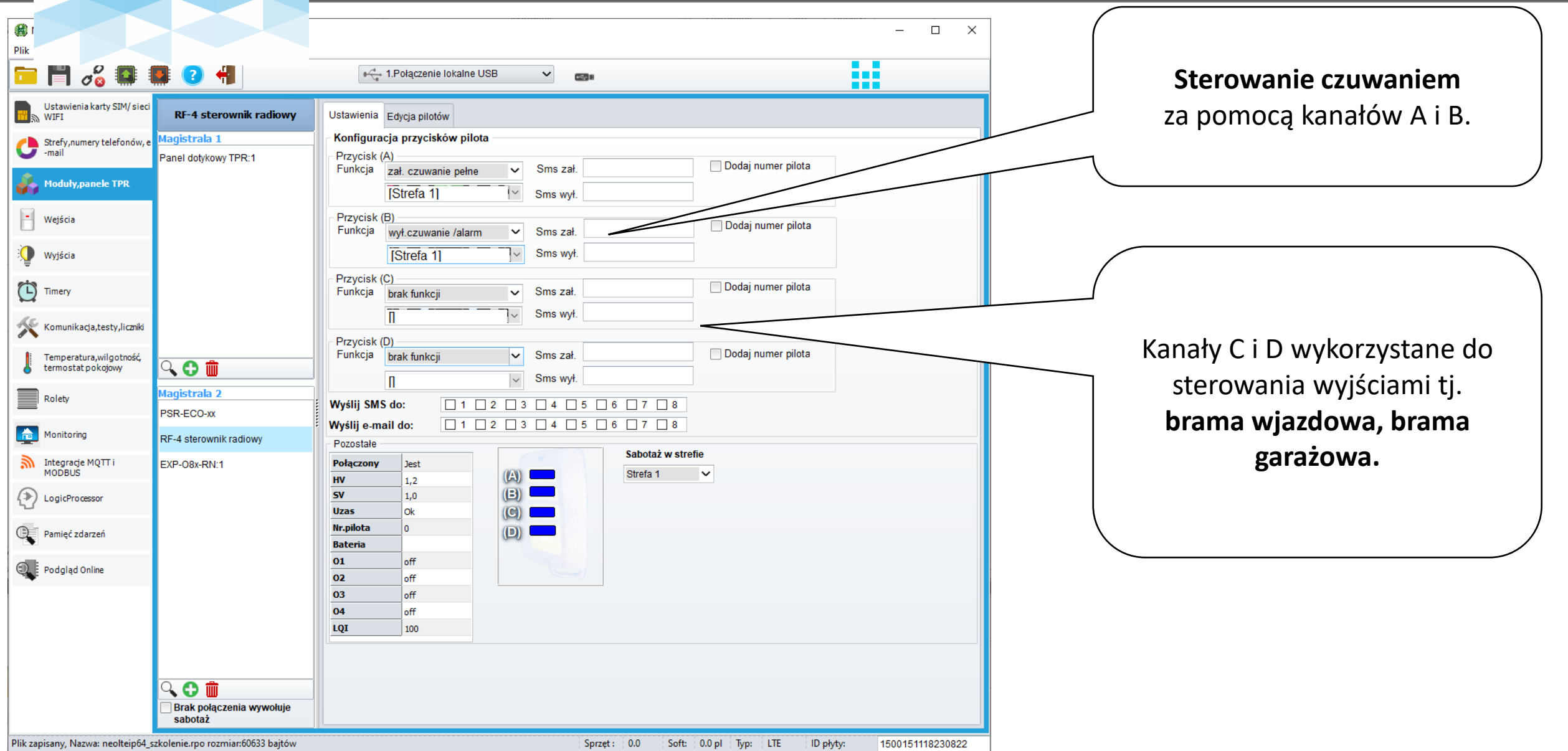

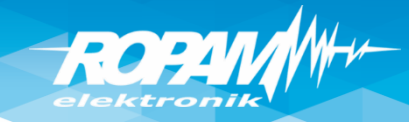

## **Wejścia: opcje.**

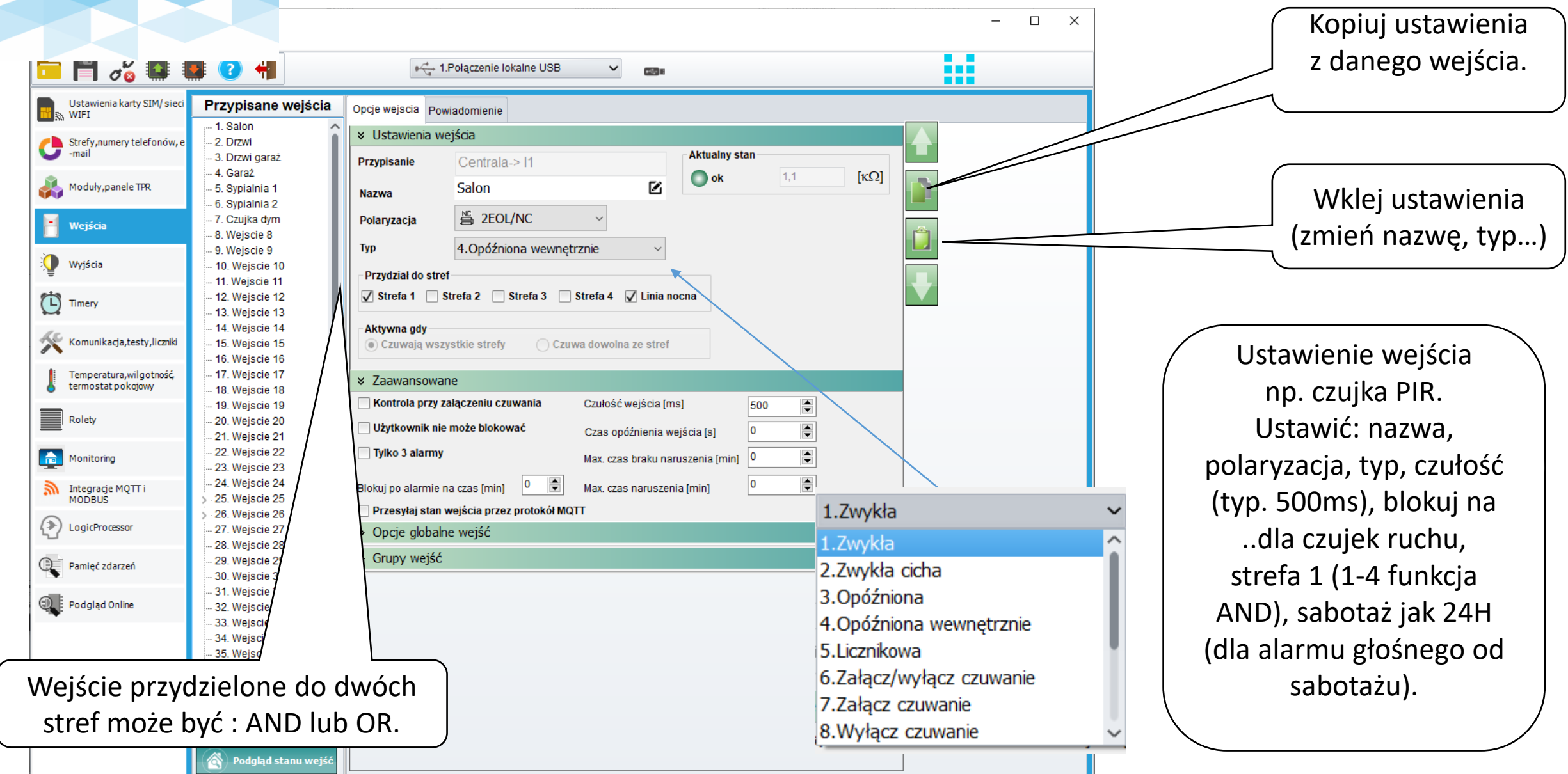

Dlik zanicany. Nazwa: neoltein64 szkolenie rno rozmiar:60633 bajtów.

 $S_{\text{prest}}$  0.0  $S_{\text{off}}$  0.0  $\overline{b}$  m; ITE ID photos 1500151119220922

ROPAV

#### **Wejścia**

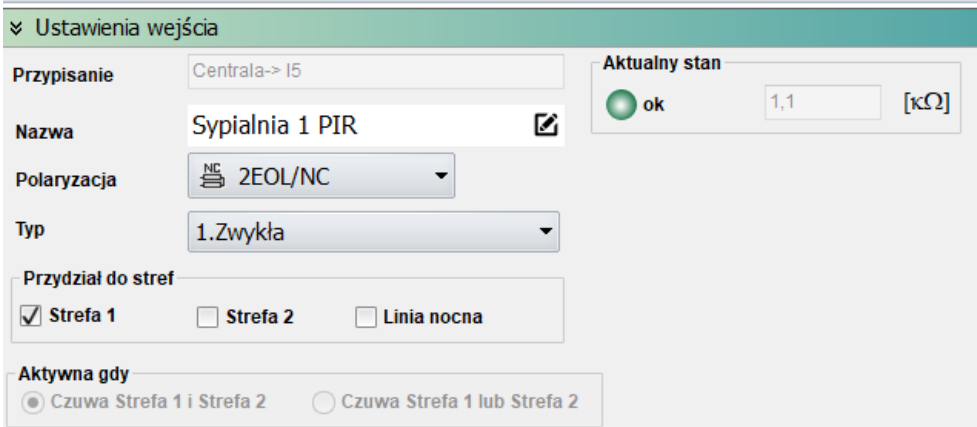

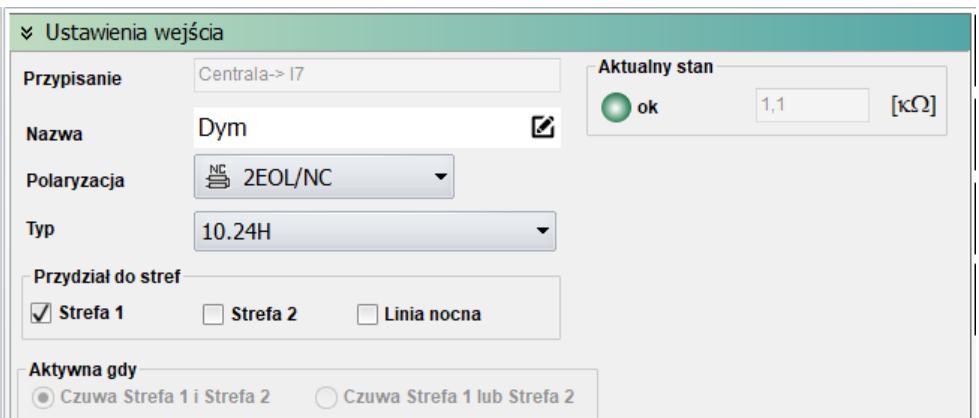

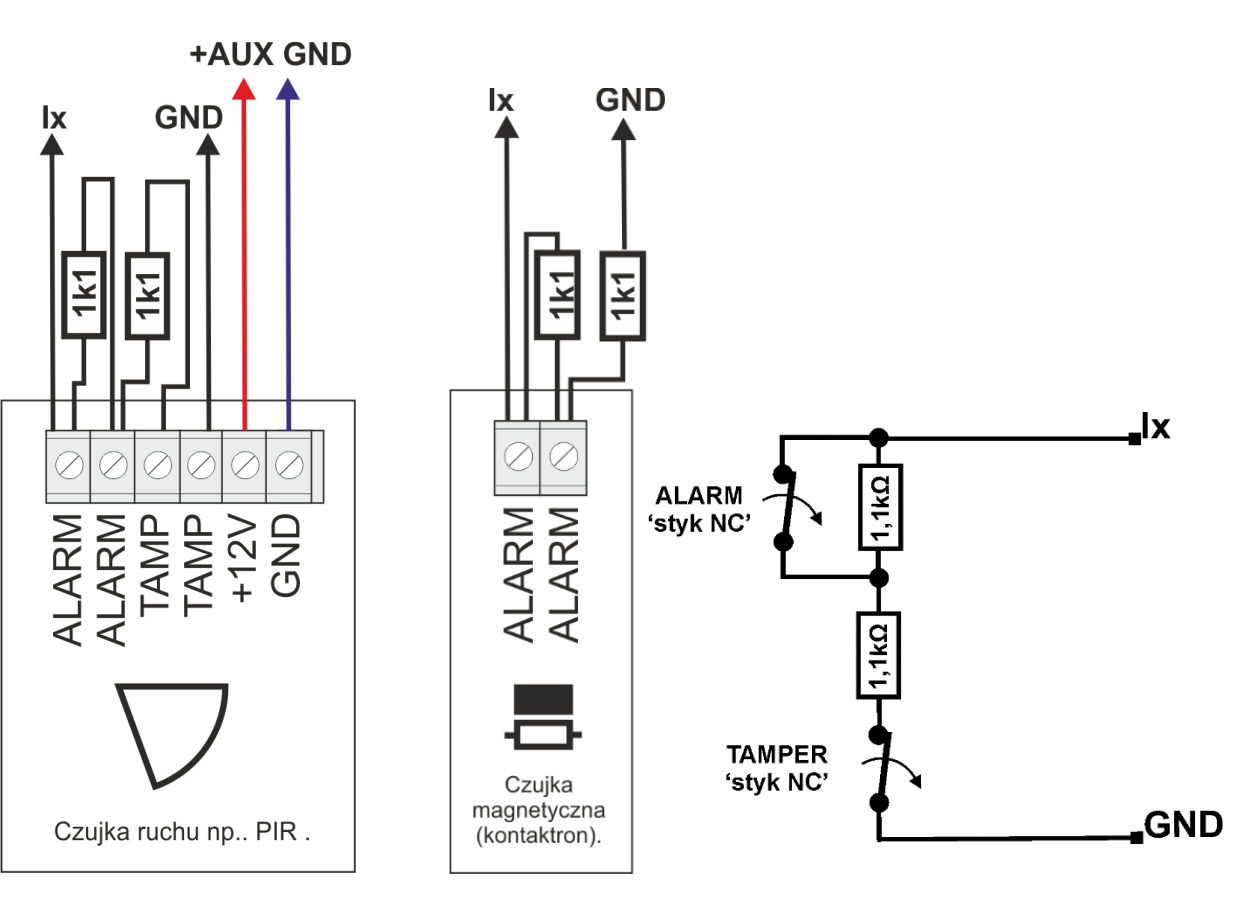

ROPIN

#### **Wejścia: powiadomienia**

 $\sqrt{\phantom{a}}$  Stan strefy s2  $\overline{\sqrt{\ }}$  Stan strefy s4

 $\Box$ Hum.1  $\Box$  Hum.2  $\Box$  Hum.3  $\Box$  Hum.4  $\Box$  Hum.5  $\Box$  Hum.6  $\Box$  Hum.7  $\Box$  Hum.8

 $\left| \begin{matrix} 8 \\ 2 \end{matrix} \right|$ 

 $\frac{16}{9}$  16  $\frac{2}{9}$ 

do

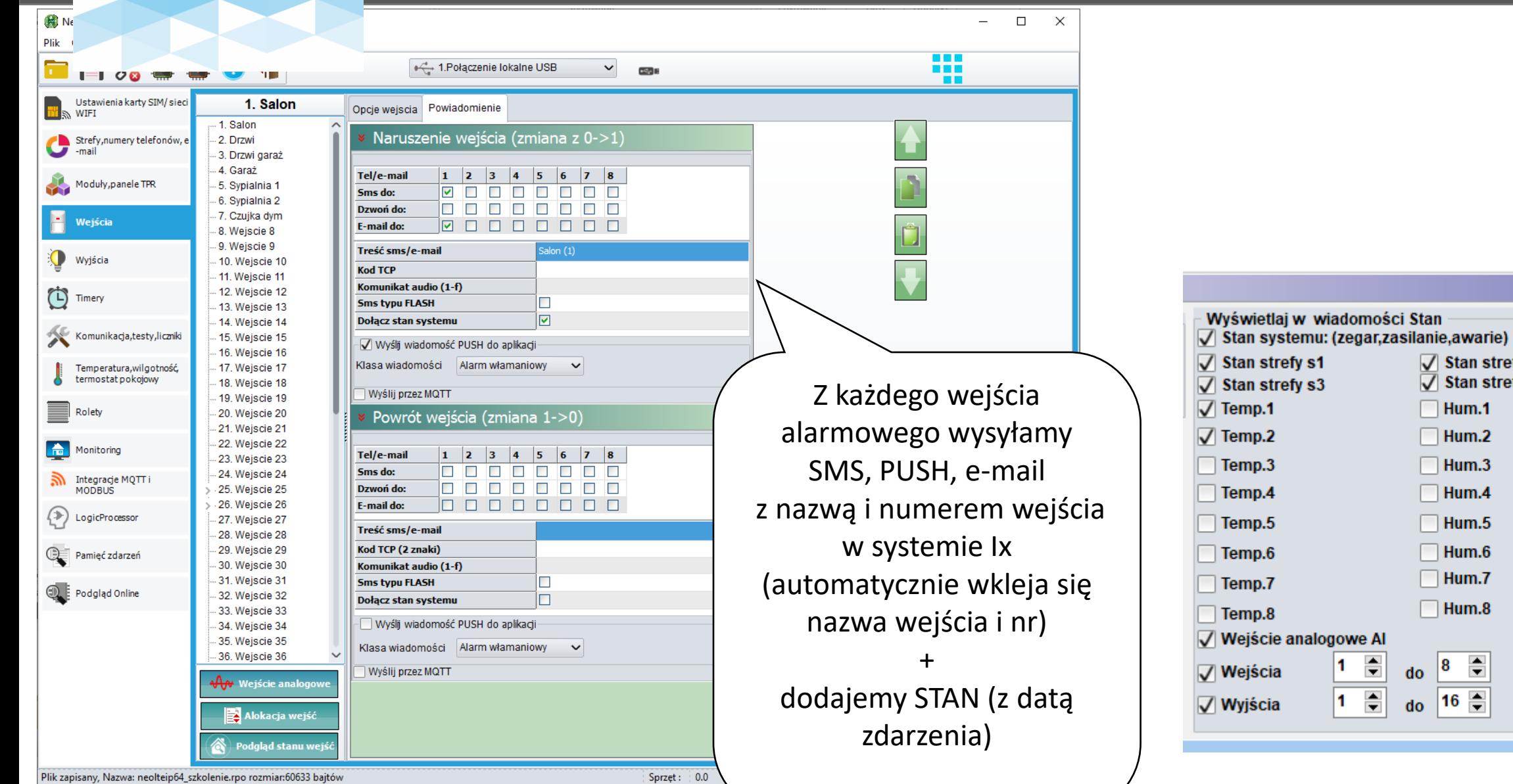

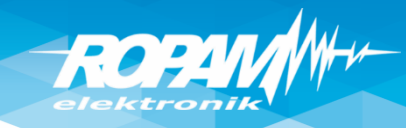

#### **Powiadomienia : CALL/CLIP**

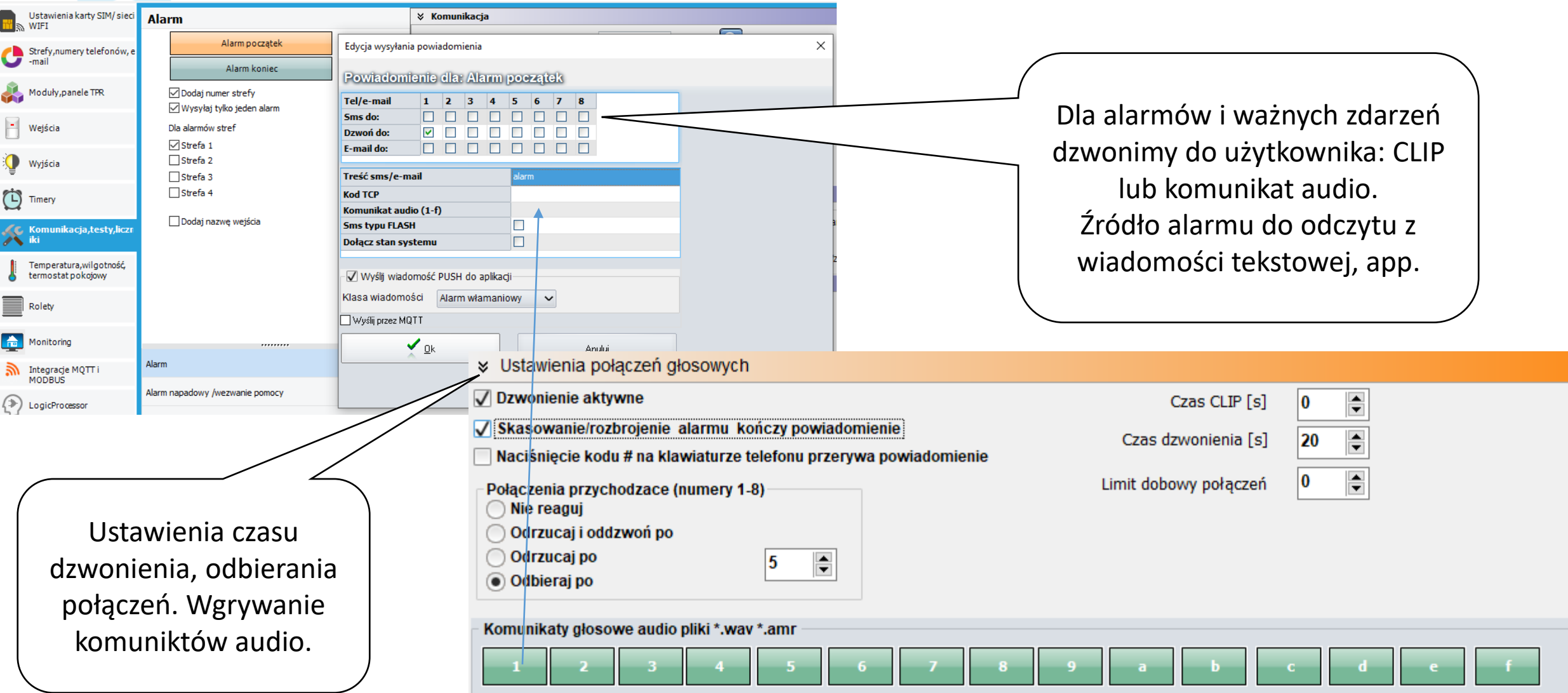

#### **Wyjścia: sygn. akustyczny zewn.**

ROPAN

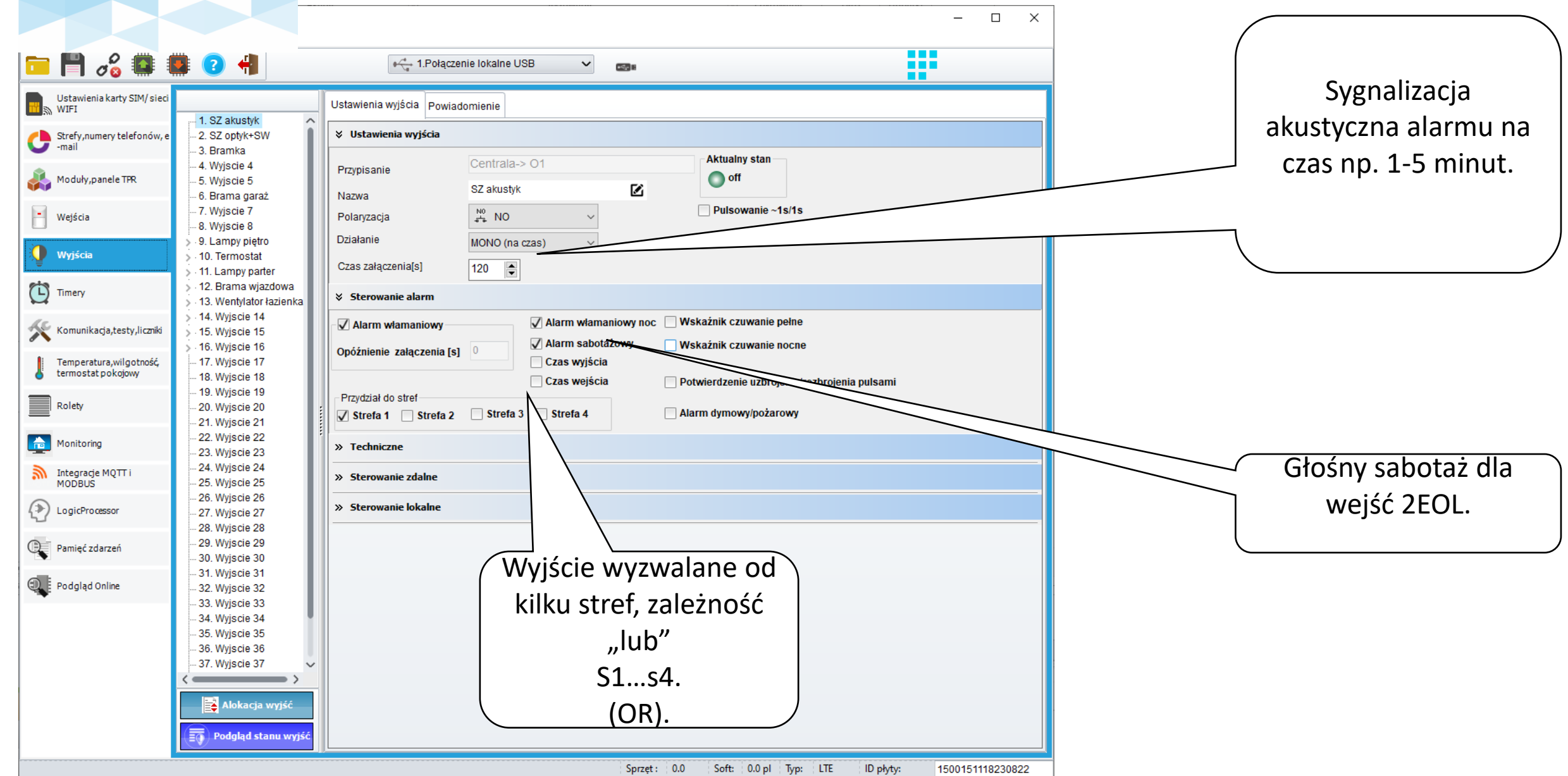

#### **Wyjścia: sygn. optyczny- 'do skasowania'**

ROPAMW

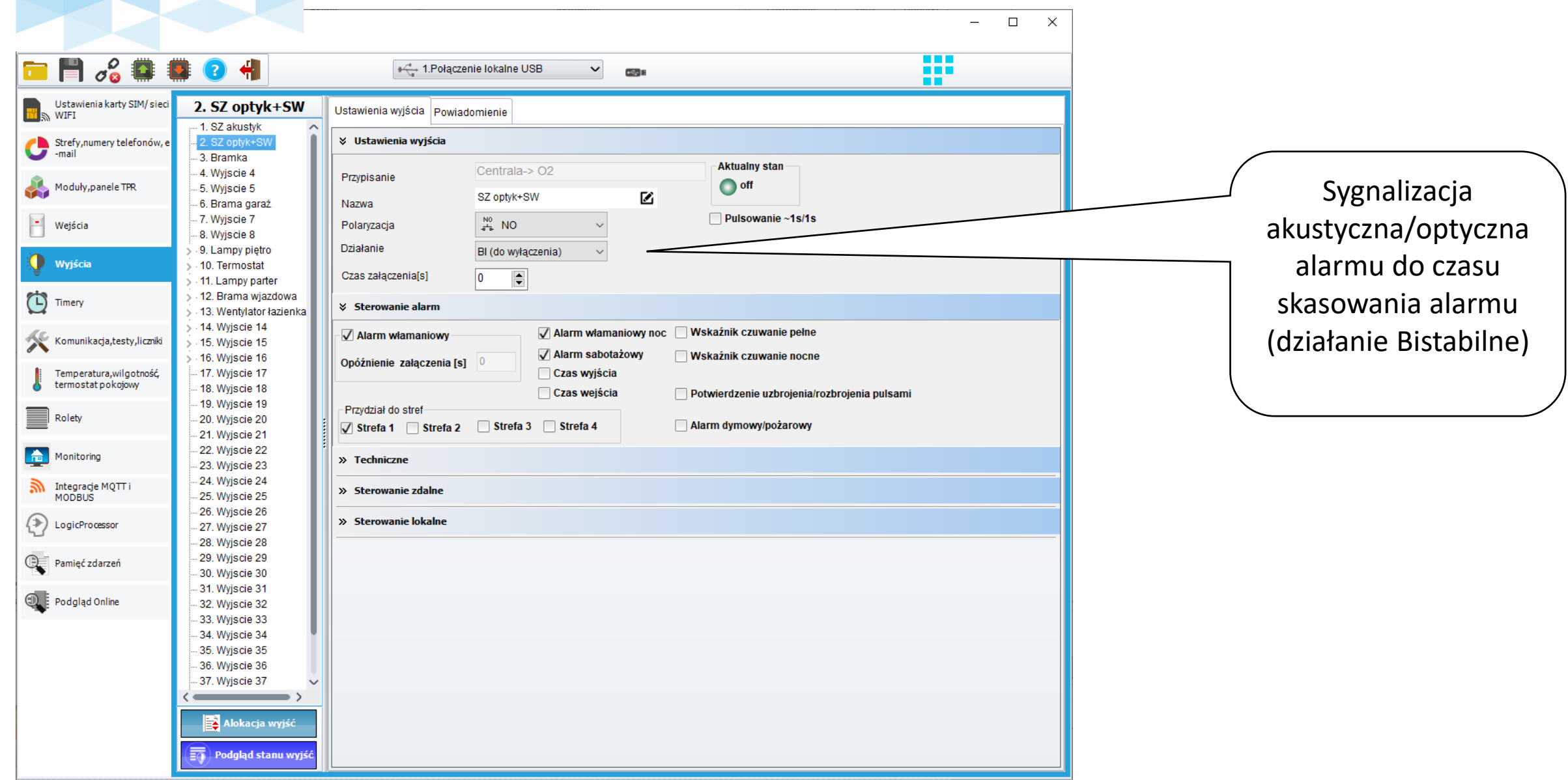

# **ROPA**

## **Wyjścia: sygn. akustyczny/optyczny**

**Podłączenie sygnalizatorów zewnętrznych (bez zasilania awaryjnego). Sterowanie +12V z wyjść O1/O2.**

**Podłączenie sygnalizatorów zewnętrznych (z zasilaniem awaryjnym). Sterowanie GND z wyjść O3/O4, zasilanie z O1.**

**Podłączenie sygnalizatorów wewnętrznych.**

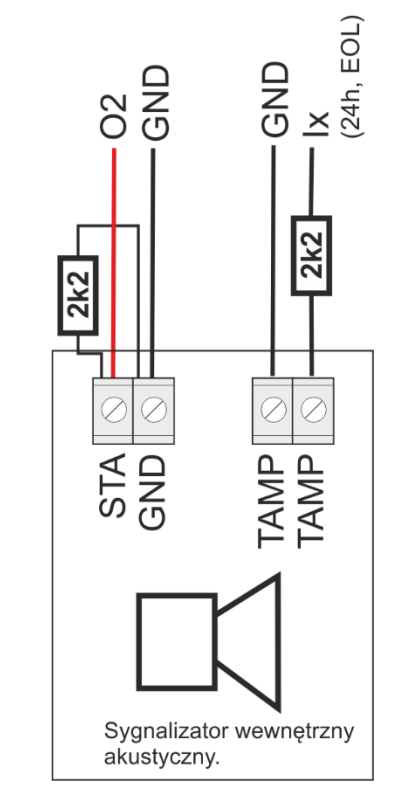

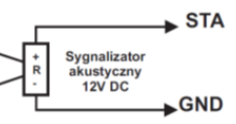

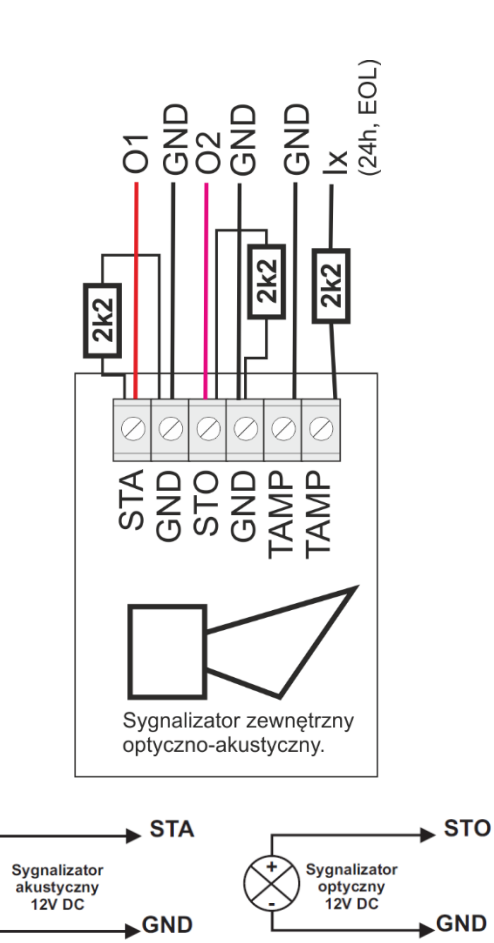

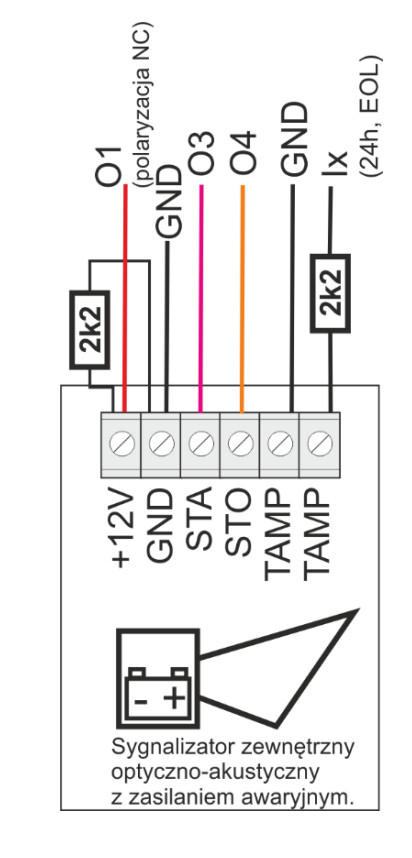

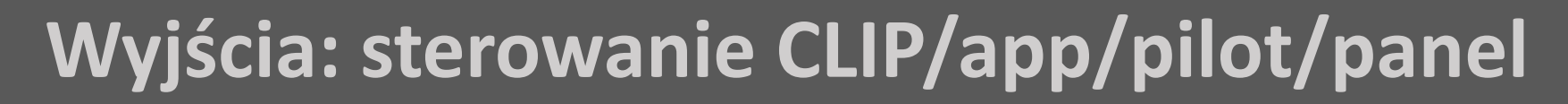

**ROPA** 

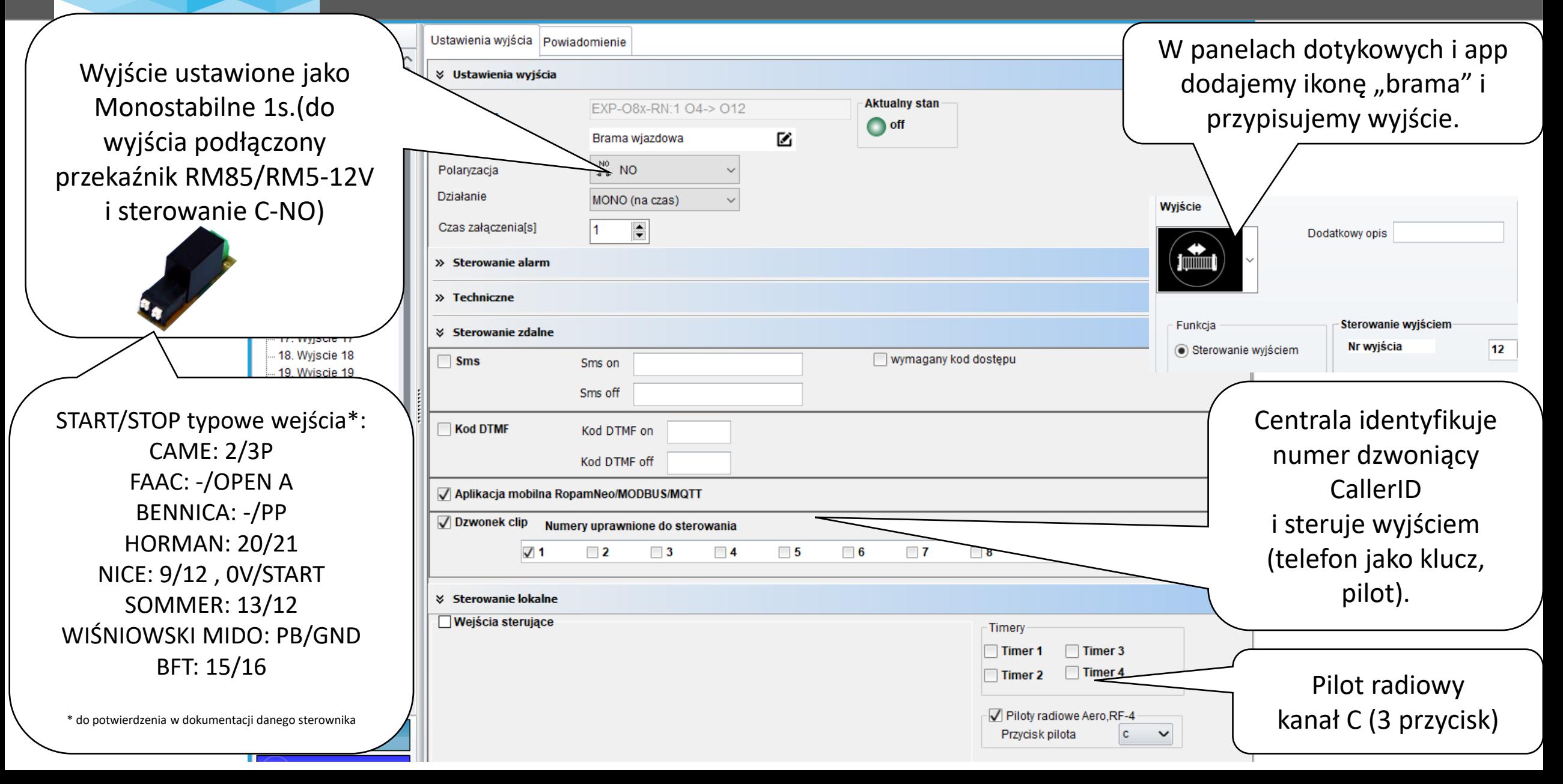

## **Wyjścia: sterowanie SMS/DTMF/app/pilot/panel**

Wyjście

W panelach dotykowych i app

Wyjście ustawione jako Monostabilne 1s.(do wyjścia podłączony przekaźnik RM85/RM5- 12V i sterowanie poprzez C-NO sterownik bramy

ıraż

Ustawienia wyjścia Powiadomienie

**ROPA** 

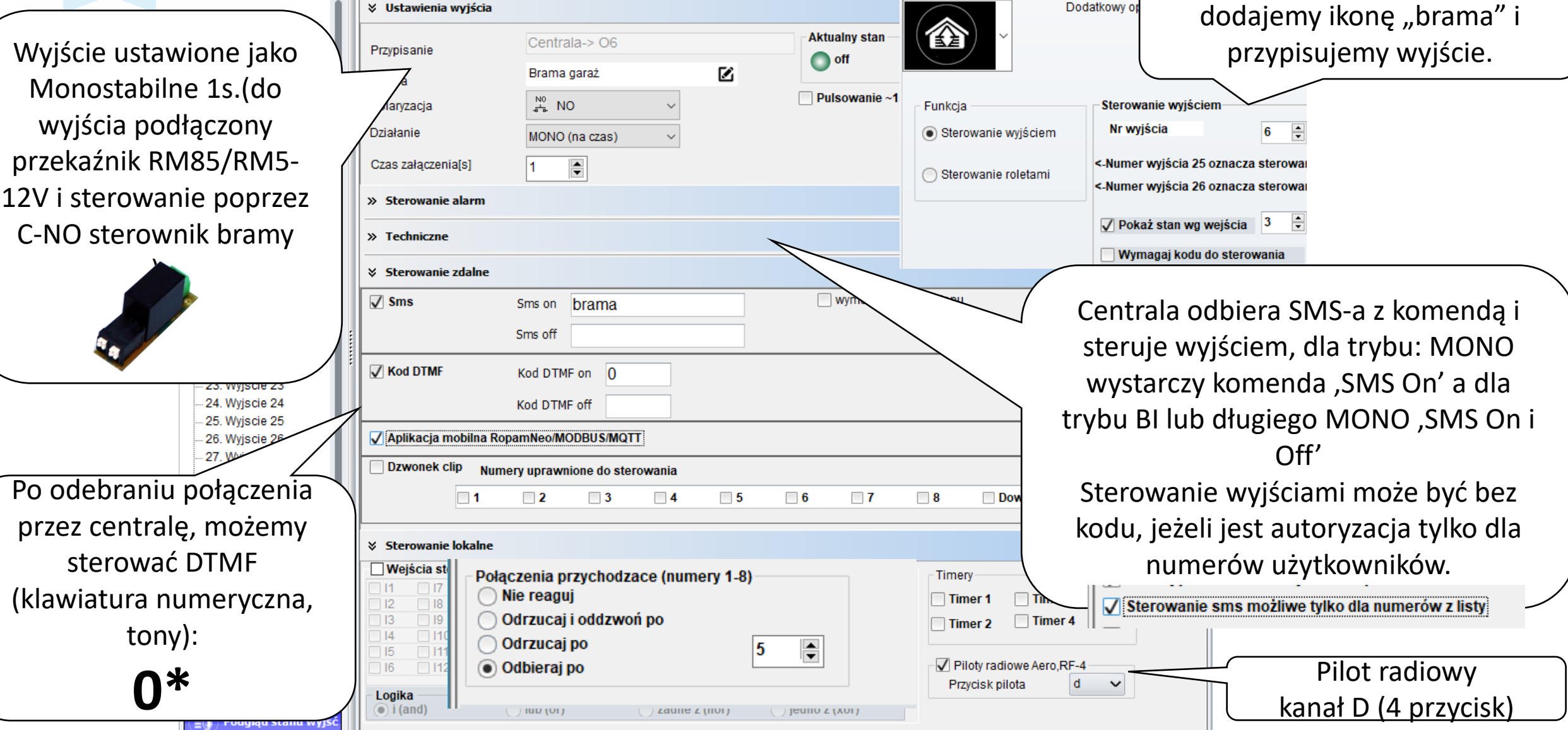

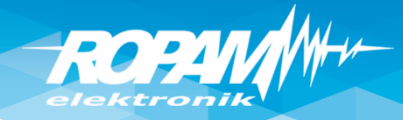

## **Wyjście: bistabilne – SMS/DTMF/panel/app**

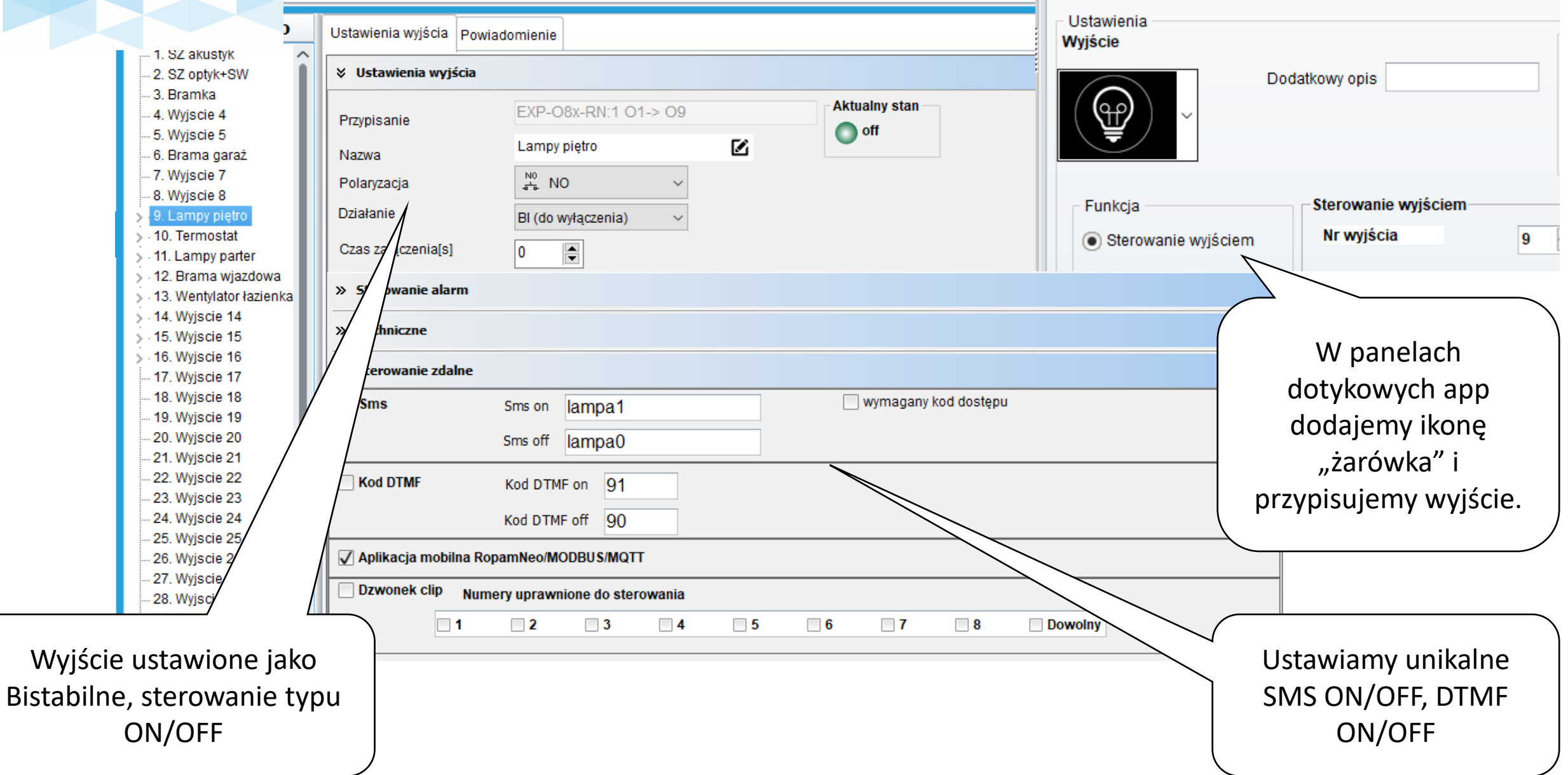

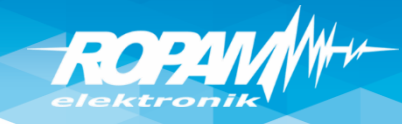

## **Termostat pokojowy**

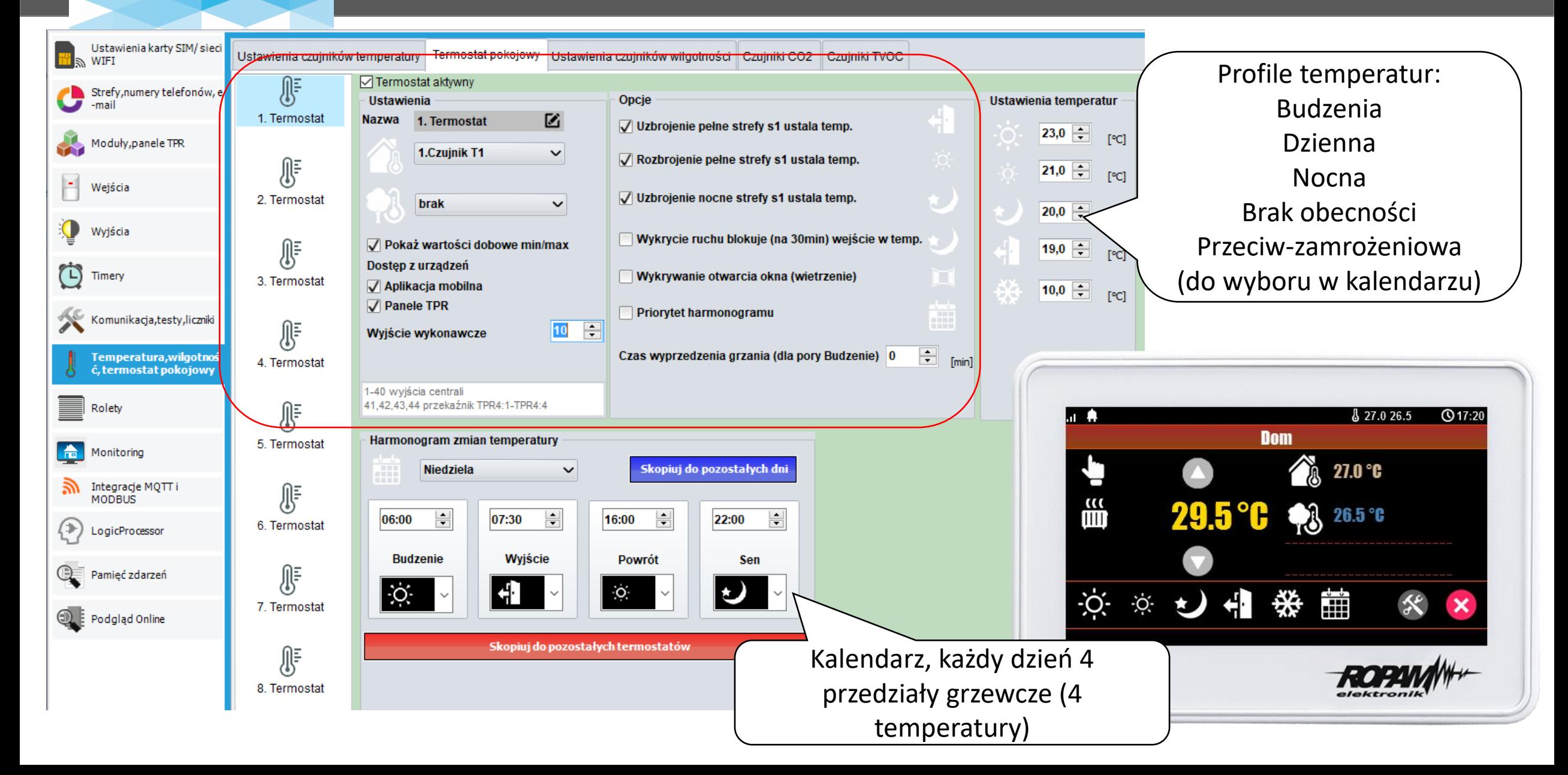

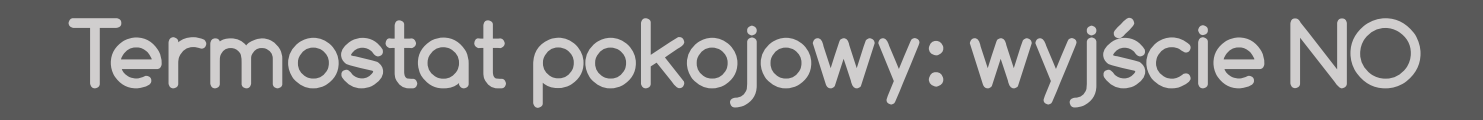

ROPAM

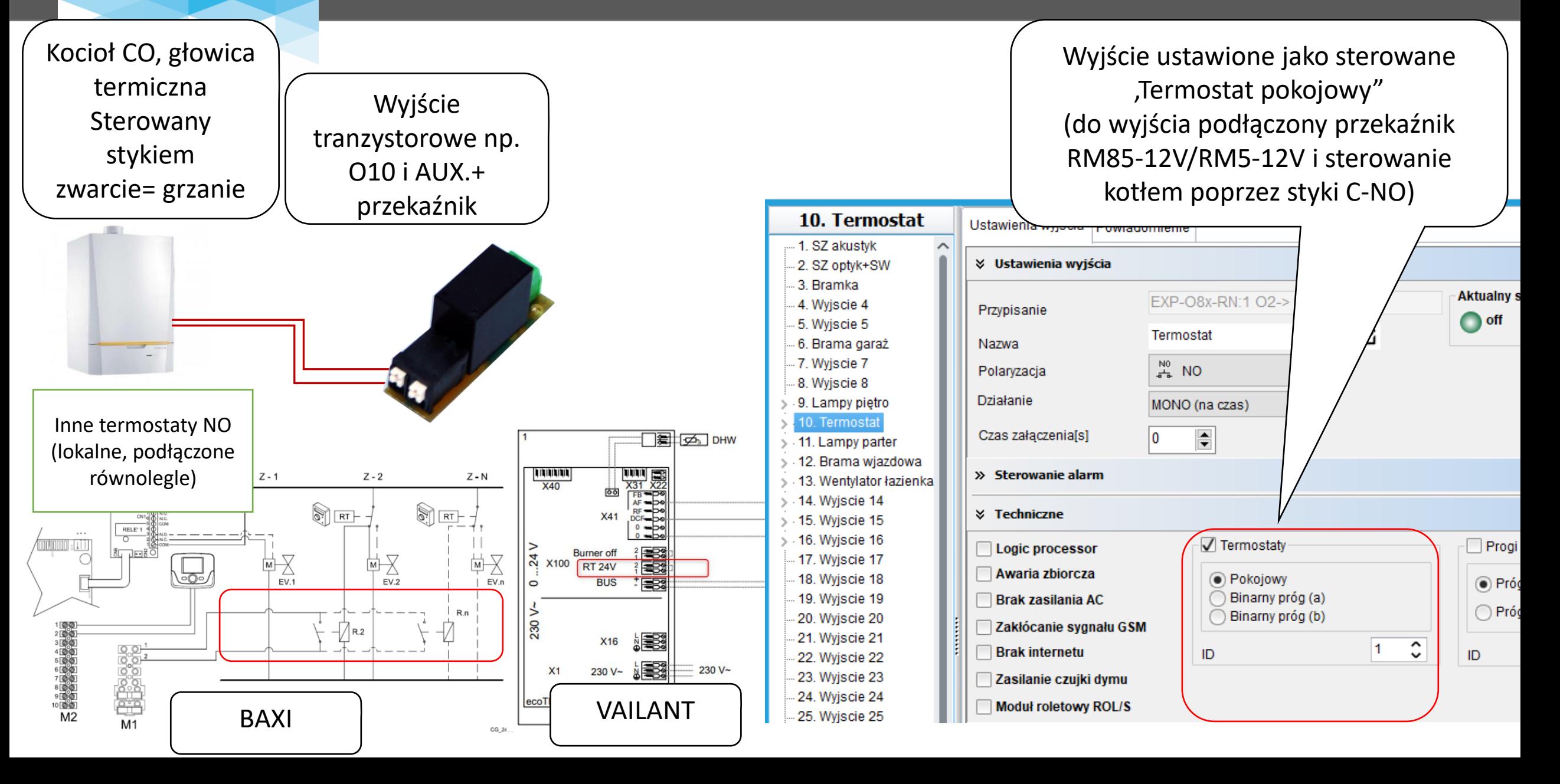

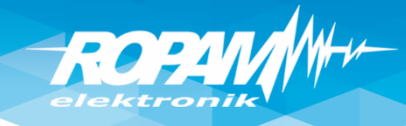

## **Czujnik wilgotności: sterowanie**

**wentylacją**  Wyjście sterowane od progu wilgotności, wyjście Ustawienia czujników wilgotności Termostat pokojowy Czuiniki CO<sub>2</sub> Czui załączy się po przekroczenia 70% wilgotności Nazwa Wilgotność И (monostabilne - na czas Wilgotność Czujnik  $\div$ Przewodowy (płyta centra ↓  $\overline{2}$ Numer lub 1. Alarm (a) gdy : Wilgotność wyższa od  $\hat{\mathbf{z}}$ **Powiad** 70 **TRH%1** bistabilnie – do czasu obniżenia wilgotności poniżej Hi)2. Alarm  $(b)$  gdy :  $\div$ Wilgotność niższa od 30 Powiador **FRH%1** 2. Czujnik 3. Histereza  $\div$ [RH%] 5 Powiadomienie awaria 6. Awaria czujnika wilgotności  $\boxed{\exists}$  [min] 30 5. Interwał zapisu wartości do pamięci 3. Czujnik 13. Wentylator Ustawienia wyjścia Powiadomienie - 1. SZ akustvk Wilgotność **Stan** Alarm (a) Alarm (b) 4. Czuj 2. SZ optvk+SW **↓ Ustawienia wviścia** 3. Bramka ok 75 **Aktualny stan** EXP-O8x-RN:1 O5-> O13 -4. Wyjscie 4 Przypisanie off -5. Wviscie 5 Ø Wentylator łazienka - 6. Brama garaž Nazwa -7. Wyjscie 7  $\frac{N0}{4 R}$  NO Polaryzacia 8. Wyjscie 8 Działanie 9. Lampy pietro MONO (na czas) 10 Termostat Czujnik RHT-2x podłączony do Czas załaczenials<sup>1</sup> 360 亭 syłanej wiadomości 11. Lampy parter - 12. Brama wjazdowa interwał » Sterowanie alarm wejścia T2 (magistrala TSR). 14. Wyjscie 14 **× Techniczne** -15. Wyjscie 15 Ustawiony próg wilgotności: - 16. Wviscie 16 Termostaty Progi wilgotności Logic processor 17. Wyjscie 17 Awaria zbiorcza 18. Wyjscie 18 a Pokojowy 70%RH  $\circledcirc$  Próg (a) T1 lub T2 Tx Binarny próg (a) 19. Wyjscie 19 **Brak zasilania AC**  $\bigcap$  Próg (b) Binarny próg (b) 20. Wyjscie 20 GND GND Zakłócanie sygnału GSM (próg Hi) 21. Wyjscie 21  $1\degree$  $2 \hat{C}$  $+VT$  $+VT$ **Brak internetu** ID ID 22. Wyjscie 22 -23. Wviscie 23 RHT-2x Zasilanie czuiki dymu NeoGSM-IP 24. Wviscie 24 **Modul roletowy ROL/S** 25. Wviscie 25

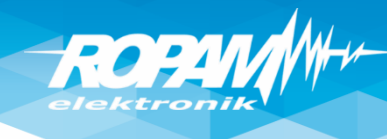

CLIP

## **Komunikacja , zegar, testy łączności**

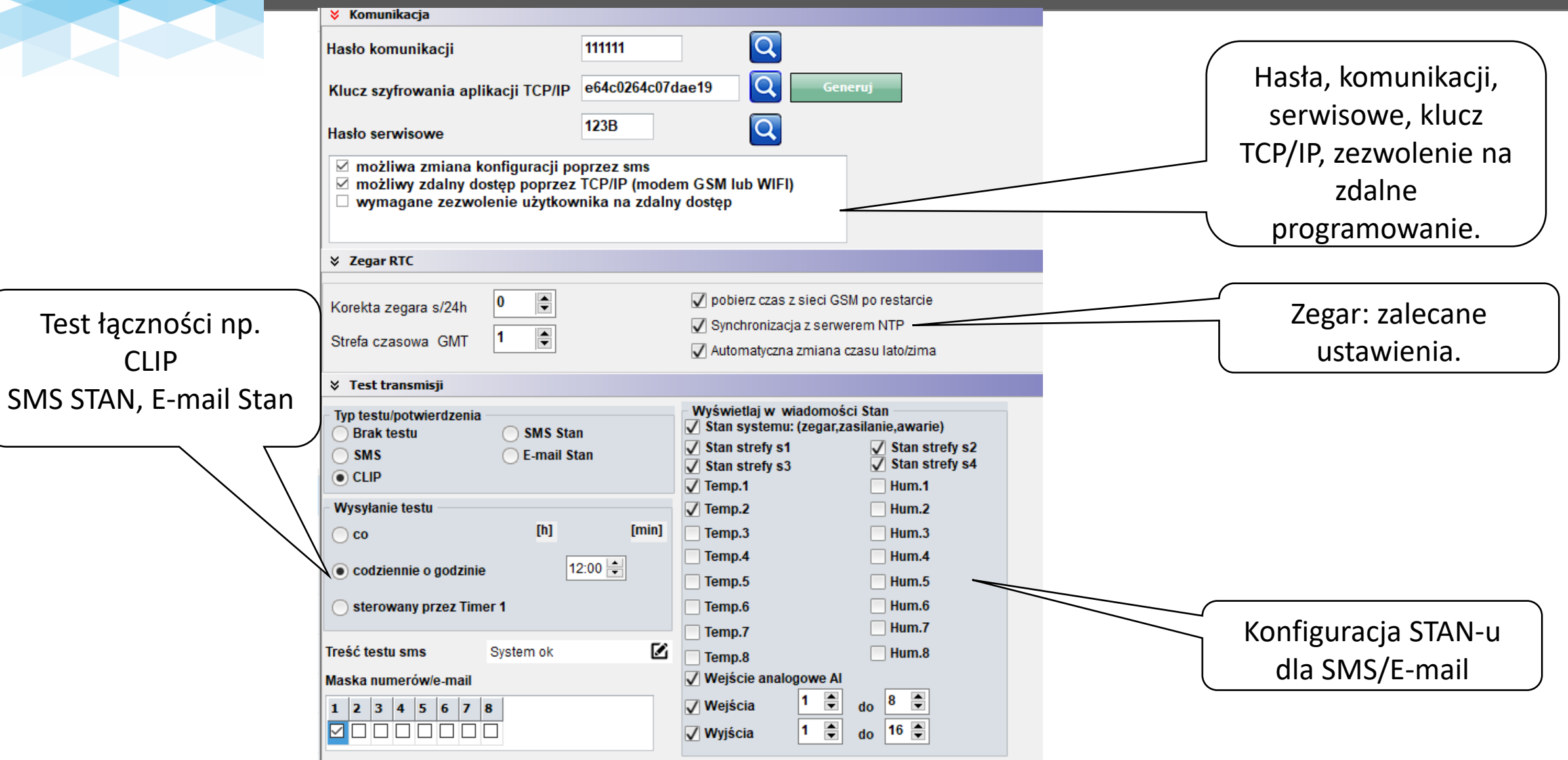

#### **LogicProcessor: sterowanie oświetleniem (przykład w DiagramEditor).**

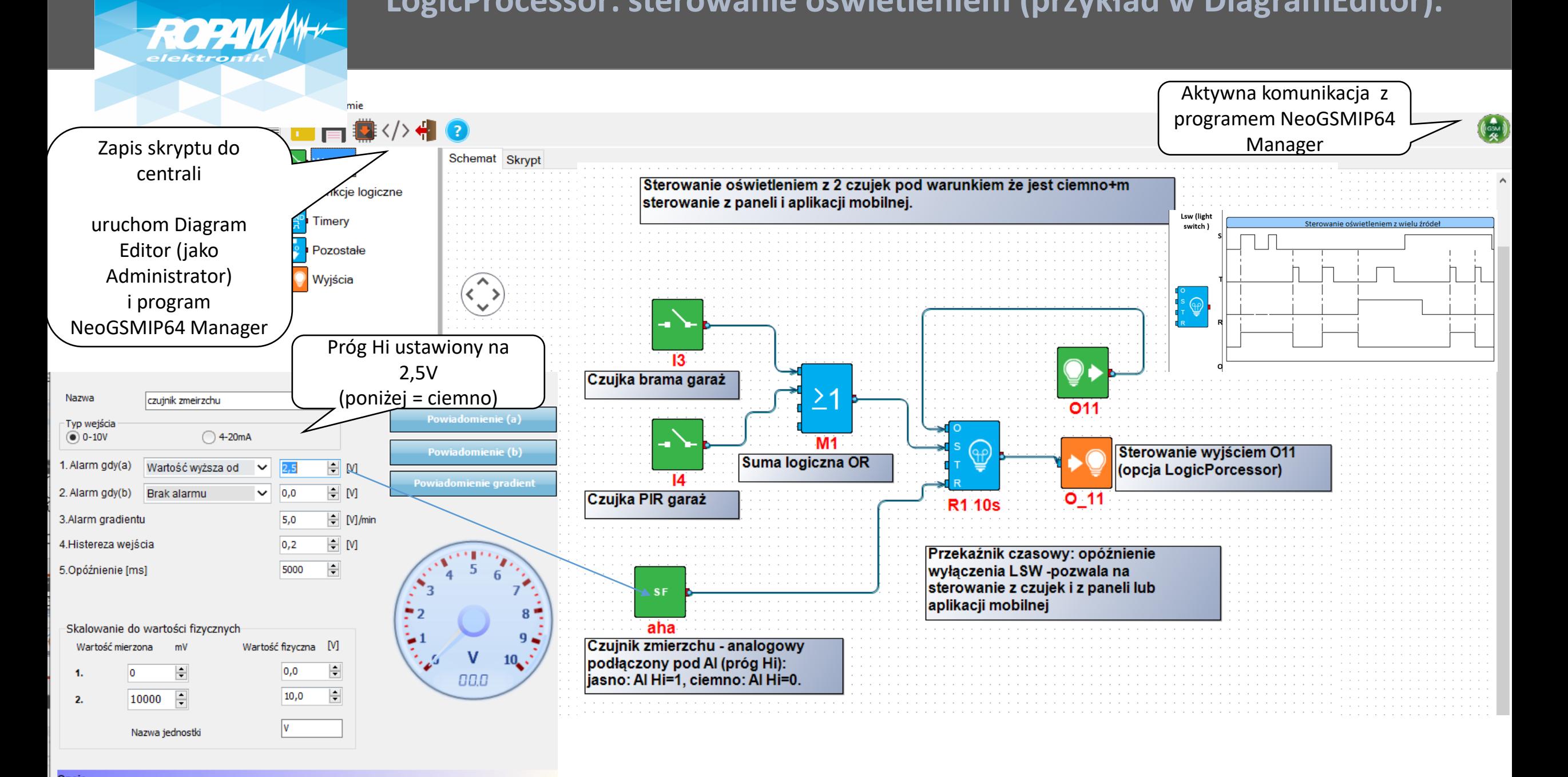